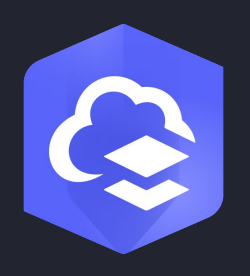

June 2024

# Extend the Reach of Your GIS

ArcGIS Online tips and best practices

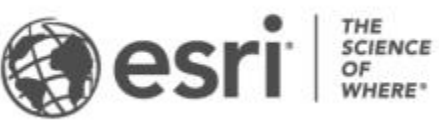

## **Contents**

[Introduction](#page-2-0) [Chapter 1: Establish the vision and governance](#page-3-0) Chapter [2: Create a great destination](#page-6-0) [Chapter 3: Establish your brand](#page-12-0) [Chapter 4: Member types, roles, and privileges](#page-22-0) [Chapter 5: Fine-tune your organization](#page-28-0) settings [Chapter 6: Use groups](#page-38-0) [Chapter 7: Member best practices](#page-42-0) [Chapter 8: Use ArcGIS Living Atlas of the World](#page-52-0) [Chapter 9: Turn data into information](#page-55-0) [Chapter 10: Work with hosted feature layers](#page-65-0) [Chapter 11: Perform analysis](#page-71-0) [Chapter 12: Create apps from maps](#page-73-0) [Chapter 13: Keep moving forward](#page-79-0)

# <span id="page-2-0"></span>Introduction

This guide presents a stepwise framework for rapidly configuring and implementing ArcGIS Online using best practices. Learn how to implement cloud GIS for delivering intelligent maps, apps, and analytics and how to share them with key users throughout your organization and beyond. Learn how to turn data into actionable information and streamline your workflows. Whether you've already added your GIS to the cloud or are just beginning to think about it, you'll explore how to use the cloud to your best advantage and experience.

The topics in this guide include the following:

- Governance
- Home page
- Creating your brand
- Setting things up for success
- Tips for fine-tuning your organization
- Groups
- Member best practices
- Authoring maps
- Feature layers
- ArcGIS Online analysis
- Information products—apps and more
- Keeping your organization moving forward

*For the most up-to-date version of this book, visit [go.esri.com/extend.](https://go.esri.com/extend)*

# <span id="page-3-0"></span>Chapter 1: Establish the vision and governance

*Understand your road map to success and what success means.*

It is recommended that you plan and meet with your team as you think about adding your organization to the cloud. To start, ask the following questions:

- Who is the champion—the person (or people) with the vision?
- Who are the other stakeholders within the organization it should serve?
- What is the vision, mission, and purpose?
- What workflows will it support?
- What problems will it solve?
- How will it improve or enhance the organization's capabilities?
- What are the deliverables?
- What are the measures of success?

It's important to think about these questions since the answers will guide your decisions and how you will frame your organization.

Consider forming a governance committee of stakeholders. The governance committee should meet regularly as the organization grows and evolves.

Test methods and workflows before introducing them throughout your organization, and implement the successful patterns.

Establish and document procedures and guidelines, such as what a good user profile should contain, how to author and publish maps and layers, and required item details and other documentation.

Be flexible, adapt, and evolve. As your organization grows in the number of members, tasks, and workflows it supports, adjustments will be needed along the way.

Communicate your successes and what is new on your organization's site to help others understand the value of the organization and encourage them to participate. Use internal organization communication capabilities to notify members of your organization of any changes or updates.

Always look for and mentor new champions of the organization. The initial champions might be dedicated to the success of the organization, but as they move on, it's important to have others who can continue with the vision and goals with no interruption.

### Administration

The administrator is in control of the organization and has privileges that allow configuring the organization and managing members and content. An organization must have at least one administrator; however, there is no limit to the number of administrator roles that can be assigned within an organization. It is recommended that an organization have at least two administrators.

Select one or more administrators to be responsible for the organization. For larger organizations, custom roles can be used to allocate certain administrative tasks to other members.

### Tips and best practices

- Establish a curator or group of curators to manage the organization.
- Identify one or more organization administrators. You can divide the administration tasks across several administrators using custom roles.
- Prototype and test various methods and scenarios before introducing them throughout the organization.
- Establish procedures and guidelines for administration, group owners, and members.
- Be flexible, adapt, and evolve as your organization evolves.
- Communicate early and often, especially among stakeholders.
- Look for and mentor new administrators and managers.

### Establish best practice guidelines

Early on, before your organization has lots of members and content, establish guidelines for best practices. These guidelines can include what a member profile should look like, proper item documentation (including tags or categories), and which apps and basemaps are preferred.

This information can be stored in a document that you should review and update from time to time. The document can be added to your organization and shared with members for reference where it is only visible after members sign in—for example, on your organization home page. Additionally, you can create template items and groups showing the best practices for descriptions and documentation. These can also include any template text or terms of use that should be included in publicly shared items.

#### Learn more

- [ArcGIS Online Implementation Guide](https://www.esri.com/content/dam/esrisites/en-us/media/pdf/implementation-guides/implement-arcgis-online.pdf) (PDF)
- [Get started with administration](https://doc.arcgis.com/en/arcgis-online/administer/get-started-with-administration.htm) (Help)
- [User types, roles, and privileges](https://doc.arcgis.com/en/arcgis-online/reference/roles.htm) (Help)
- [Administer your organization](https://learn.arcgis.com/en/paths/administration/) (Tutorial)
- [Set up an ArcGIS organization](https://learn.arcgis.com/en/projects/set-up-an-arcgis-organization/) (Tutorial)

# <span id="page-6-0"></span>Chapter 2: Create a great destination

#### *Build your dream home page.*

Your organization home page is the first thing that visitors and organization members will see. Your home page's appearance and content will create first impressions. These first impressions are not just about your GIS organization but also about the quality and accuracy of what visitors will find there.

People do judge books by their covers, so it's important to have a professional, aesthetically appealing, and well-organized home page, whether you're exposing it only within your organization or to a wider audience.

The examples shown in the following section are attractive sites and provide an impression of professionalism, backed up by content that you can trust.

### Beyond home page aesthetics

While the aesthetics are important, success is about more than just cosmetics. It's about how the site works and what it offers visitors.

The home page can deliver helpful resources and content for organization members and public visitors. You can configure a modern and professional-looking home page that reflects your organization's branding and mission and showcases the maps, scenes, apps, and layers that are most important to your community.

Pay attention to the anonymous and signed-in experience for the featured gallery and the Gallery and Group tabs across the top of the page. Avoid barriers such as requiring visitors to sign in when they open content they find on your home page.

You can add links and documents, such as your ArcGIS Hub sites, ArcGIS Open Data sites, your city website, learning resources, and more.

You can use sharing to control what visitors to your home page see—the public can see publicly shared items, but only after signing in can members see organization or group-only shared items.

### Tips and best practices

- Add your home page as a document item, making it discoverable in ArcGIS Online.
- Use sharing levels to reveal different content to different visitors.
- Consider verifying your organization to expose authoritative content badges for publicly shared items in ArcGIS Online.

### Home page editor

Use the home page editor to create a secure and responsive experience across all devices. The editor includes a flexible set of components and options that allow you to create a unique and compelling entry point to your site. As you configure your home page using the home page editor, a live preview of design choices helps you achieve the look and functionality you want.

If you have privileges to edit your home page, an edit button is available on the home page after you sign in.

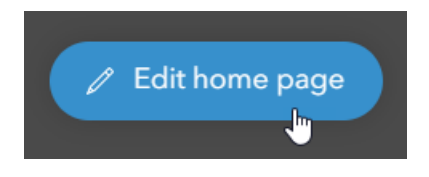

Use the editor to design the header, content blocks, and footer, and select colors and typography to suit your overall aesthetics.

The home page editor allows you to create a home page that has the following characteristics:

- Responsive and works across devices
- Accessible, without barriers that prevent interaction
- Secure so that it isn't susceptible to malicious attacks

The home pages examples below were created with the home page editor.

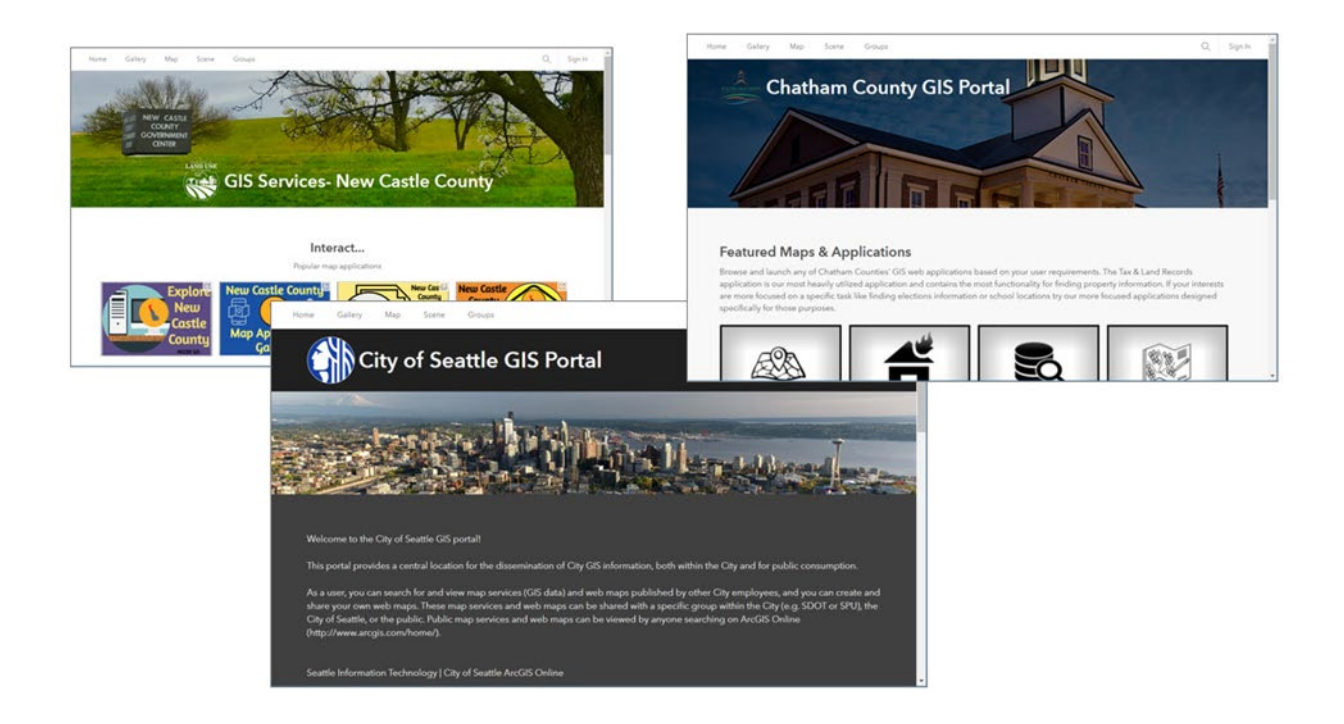

#### Tips and best practices

- Explore your home page as an anonymous visitor and also after you sign in to your account.
- Review home page content from time to time to make sure it's up to date.
- Consider adding a regularly updated collection of resources that will entice visitors and organization members alike.

### Home page visibility settings

Using the [page visibility settings,](https://doc.arcgis.com/en/arcgis-online/administer/configure-general.htm#ESRI_SECTION1_D28DC26205D642BB957F42BE1E8483D4) organizations can specify navigation bar access (tab visibility) for the main website pages. These tabs are visible at the top of the organization home page: Gallery, Map, Scene, and Groups.

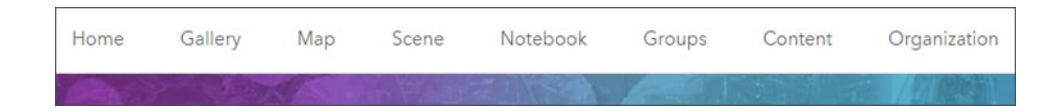

Home is always visible to everyone, **Content** is always visible to members, and member roles determine Organization and Notebook visibility.

These settings allow administrators to provide a more customized experience for visitors. For example, administrators can make the Groups tab visible for organization members only or for everyone who visits the site. For more information, see [Navigation bar](https://doc.arcgis.com/en/arcgis-online/administer/configure-general.htm#ESRI_SECTION1_D28DC26205D642BB957F42BE1E8483D4) or [Declutter your organization's Navigation bar.](https://www.esri.com/arcgis-blog/products/arcgis-online/administration/de-clutter-your-organizations-navigation-bar/)

### Tips and best practices

- Use page visibility settings to control tab visibility for different types of visitors.
- Configure the Gallery and Groups tabs to showcase your best content.

### Other destinations

While you can make your home page the primary destination for your organization, you can create other destinations as well. It's up to you how many of these you need, depending on how you can best serve the varying audiences you want to reach. Other recommended options include [ArcGIS Hub](https://www.esri.com/en-us/arcgis/products/arcgis-hub/overview) and [ArcGIS Experience Builder](https://experience.arcgis.com/page/landing) sites.

Hub Basic is included with every ArcGIS Online organization and allows you to create compelling, focused destinations for your audience. For more information, see [A](https://www.esri.com/arcgis-blog/products/arcgis-hub/constituent-engagement/launch-a-website-in-five-steps/)  [quick start guide to ArcGIS Hub Basic](https://www.esri.com/arcgis-blog/products/arcgis-hub/constituent-engagement/launch-a-website-in-five-steps/) (Blog).

Hub Premium offers additional capabilities, such as creating and managing initiatives, community engagement, and private communications. Both Hub Basic and Hub Premium allow you to create Open Data sites that provide broad access to your data in a variety of formats.

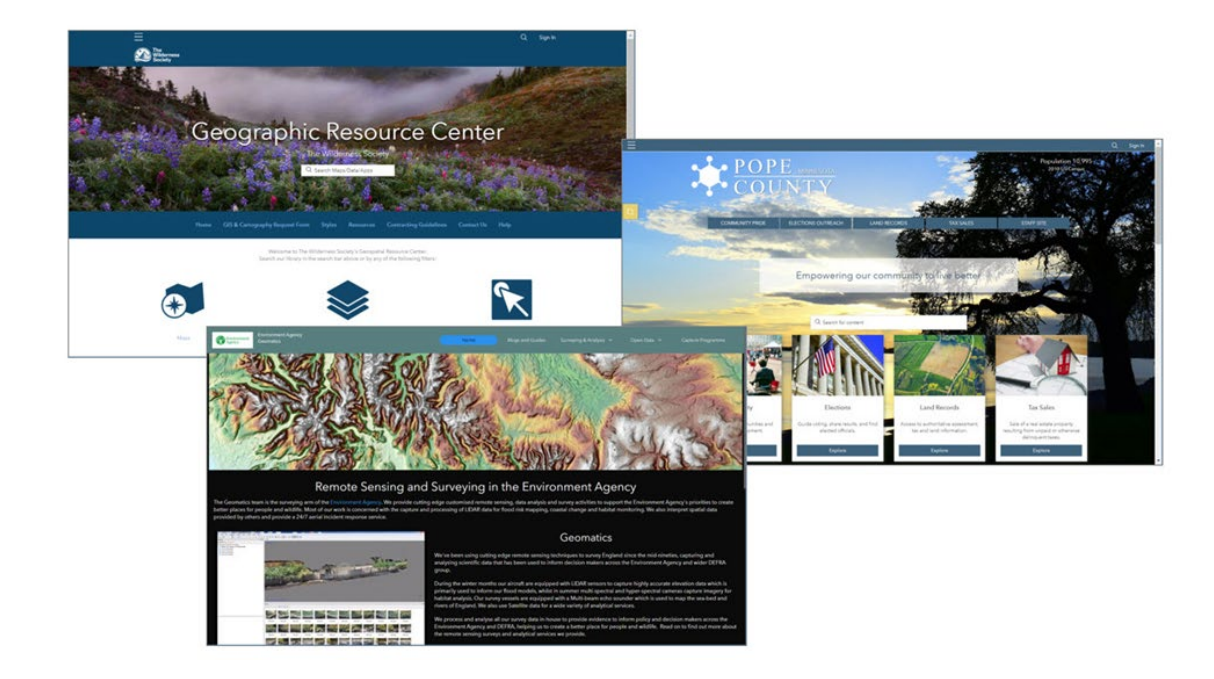

Example destination pages are shown below.

Group-based galleries and ArcGIS StoryMaps collections can also be thought of as micro destinations. However, groups and collections are recommended as resources within your organization or components of your home page or other destinations such as hubs.

When implementing multiple destinations, a good practice is to crosslink them, providing opportunities to discover all of them. For example, include a link to your ArcGIS Hub site from your home page, and vice versa.

#### Tips and best practices

- Know your target audience and focus on what you want to deliver.
- Consider implementing more than one destination.
- Crosslink destinations and consider adopting a uniform look and feel.

### Examples

Explore these home pages and decide what you like and what you don't. Consider your experience as you click the featured content, visit links, and explore the Gallery and Groups tabs. Do you like what you see? Is it useful? Is it well-crafted and curated?

Example organization home pages:

- [Africa GeoPortal](https://africageoportal.maps.arcgis.com/home/index.html)
- [Faribault County, Minnesota](https://fcswcd.maps.arcgis.com/home/index.html)
- [Chatham County GIS Portal](https://chathamncgis.maps.arcgis.com/home/index.html)
- [North Carolina Department of Transportation \(NCDOT\)](https://ncdot.maps.arcgis.com/home/index.html)

#### Tips and best practices

- Consider the experiences of visitors and members of your organization viewing your home page.
- Crosslink additional destinations.
- Organize home page content into groups for maintenance and editing.

#### Learn more

- [Create a great home page for your organization](https://www.esri.com/arcgis-blog/products/arcgis-online/administration/create-a-great-home-page-for-your-organization/) (Blog)
- [Configure your home page navigation bar and galleries](https://www.esri.com/arcgis-blog/products/arcgis-online/administration/home-page-galleries/) (Blog)
- [Best practices for creating an organization home page](https://doc.arcgis.com/en/arcgis-online/reference/best-practices-home-page.htm) (Help)
- [Configure home page](https://doc.arcgis.com/en/arcgis-online/administer/configure-home.htm) (Help)
- [Configure gallery](https://doc.arcgis.com/en/arcgis-online/administer/configure-gallery.htm) (Help)
- [Set up an ArcGIS organization](https://learn.arcgis.com/en/projects/set-up-an-arcgis-organization/) (Tutorial)

# <span id="page-12-0"></span>Chapter 3: Establish your brand

*Communicate a recognizable identity.*

A brand is an identifiable symbol or portrayal of who you are, and what you represent. It provides immediate recognition of your organization and the work you do.

An organization's brand has the following characteristics:

- Unique design, symbols, words, or a combination of these that can be quickly identified, for example, in a thumbnail or user profile.
- Product identification—in this case, your maps, apps, and layers—and what differentiates it from others.
- Your brand becomes associated with a level of credibility, quality, and satisfaction in the consumer's mind.

### Organization branding

A successful brand becomes associated with a level of credibility and quality. If you found two items of interest—one from a well-known source and another from someone you can't identify—which would you think to use first?

Organization branding can take many forms. For example, a user in Utah would know that the Utah Automated Geographic Reference Center (AGRC) is the statewide source for foundational content. Yet, if you wanted authoritative content for Utah but weren't from there, you might not know that. So how can you judge the accuracy of what you find in search results?

Look for the Authoritative badge (more on that later). Otherwise, it's judged by appearance and by the profile. Without other credentials, these are the clues that lead users to trusted content.

A professional look for the item thumbnail, item details, user profile, and home page helps to add assurance that the associated content is professionally prepared, represents quality, and is authoritative.

### Tips and best practices

- Be visual (emphasize a visual element) and visually consistent when establishing a brand.
- Establish standard conventions for item documentation.
- Establish a form of governance to ensure that what you publish for public consumption meets your standards.
- Demonstrate value. Ensure that your content is well crafted with best practices (pop-ups, styles, scale dependencies, and so on).

### Organization profile

Consider creating a unique profile for public content that represents your organization. As organization members complete their maps, apps, and layers, they can be evaluated and reviewed for good thumbnails, item summaries, and item descriptions and transferred by an administrator to the profile representing the organization.

Shown below, City\_of\_Minneapolis is a profile representing Minneapolis GIS. The profile bio information clearly states it is an official account and provides contact information. The profile image also matches the thumbnail branding. All of this provides an indication of professionalism and content you can trust.

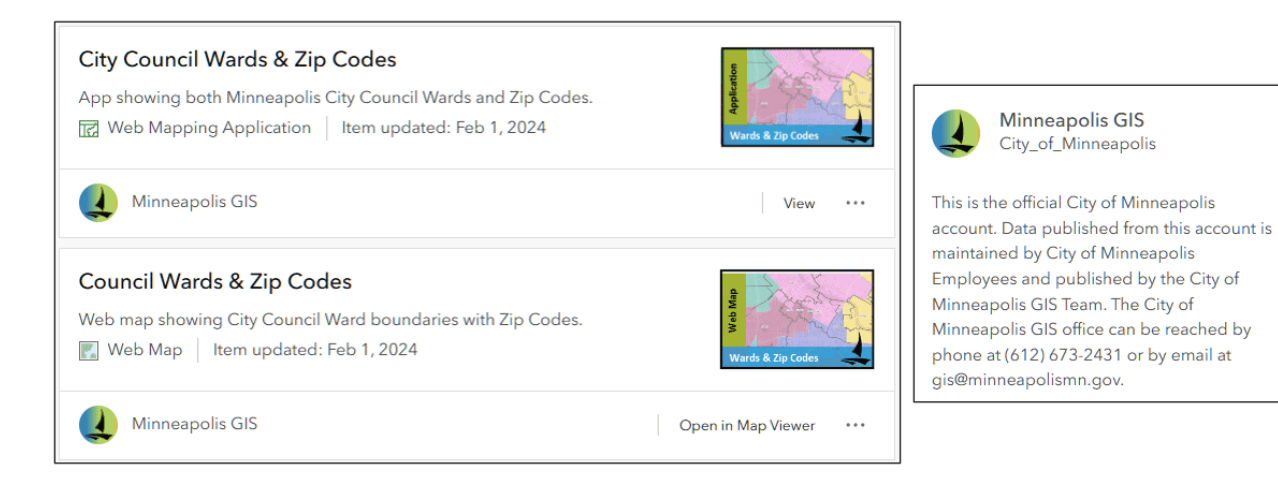

Another example of a good profile is shown below. When viewing a profile, both items and groups are discovered and displayed. This means that you must ensure that what is exposed follows best practices standards. This collection shows consistent branding.

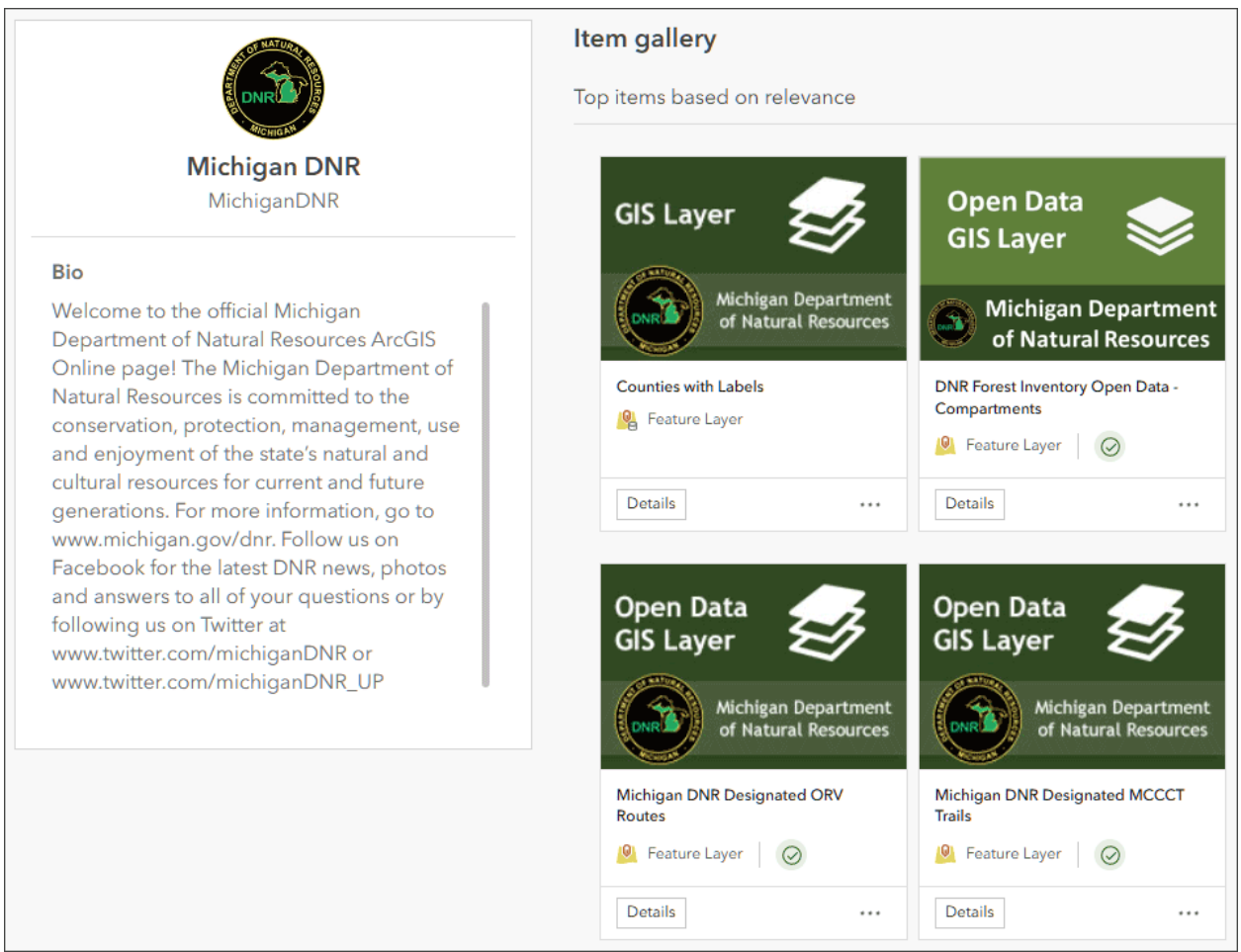

*Copyright © 2024 Esri. All rights reserved.* 15

By default, items in the profile are the top items displayed by relevance. A better approach is to customize the items that are displayed, showcasing your best work.

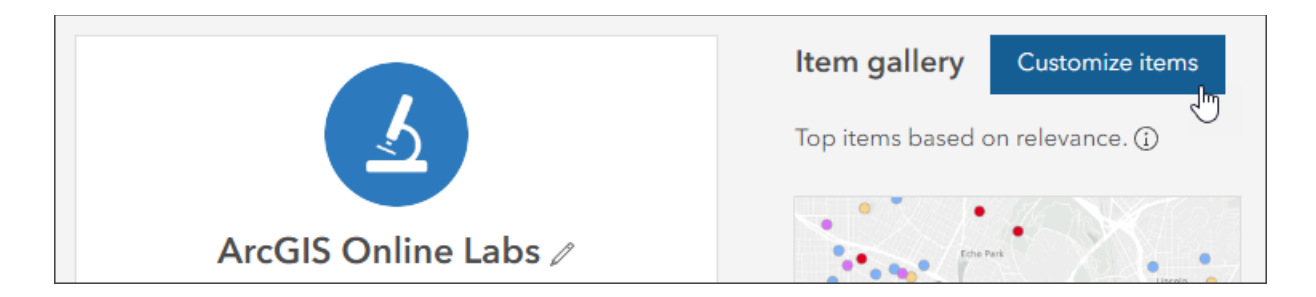

### Tips and best practices

- Keep profile bio information to a reasonable size but ensure that essential information about the organization is presented.
- Add links and contact information, including social media accounts, as appropriate.
- Ensure that all items associated with the profile (including groups) demonstrate best practices.
- Customize the items shown with your profile to feature your best work, rather than default to items based on relevance.

#### Learn more

- [Manage profile and settings](https://doc.arcgis.com/en/arcgis-online/get-started/profile.htm) (Help)
- [Create a great profile](https://www.esri.com/arcgis-blog/products/arcgis-online/sharing-collaboration/create-a-great-profile/) (Blog)
- [Customize your profile item gallery](https://www.esri.com/arcgis-blog/products/arcgis-online/sharing-collaboration/customize-profile-item-gallery/) (Blog)

### **Thumbnails**

Over the years, the conventional wisdom about what makes a good thumbnail has evolved. Esri used to provide solution templates to create organization-branded thumbnails that included text to describe the item type and audience.

Today, less text is considered better, and so are easy-to-recognize graphics rather than small logos that are difficult to read. These practices ensure readability across all the sizes at which thumbnails are displayed in ArcGIS Online and how they appear on devices.

If you created items a long time ago, capture new thumbnails using the thumbnail editor. Be sure to update to the new size standard. The size was 200x133 pixels; now it is 600x400 pixels.

### Tips and best practices

- Less text is better.
- Displaying the item type is not essential and may not be needed.
- Simple and bold thumbnails are better than complicated and subtle.
- For the best results, always use a PNG, not a JPEG or GIF, when creating custom thumbnails.
- Update old thumbnails to current size (600x400 pixels) and style standards.

#### Learn more

- [View and use items](https://doc.arcgis.com/en/arcgis-online/get-started/item-details.htm) (Help)
- [Create a thumbnail style and brand](https://www.esri.com/arcgis-blog/products/arcgis-online/mapping/thumbnail-style-brand/) (Blog)

### Content status

Content can be designated as authoritative or deprecated within your organization. This status can be searched, making the content you mark as authoritative more discoverable. Assigning authoritative status also moves it up in the search rankings.

Authoritative designations are only discoverable within your organization, not externally, until you take the next step (described in the next section).

Designating content as deprecated moves it to the bottom of search rankings. It can be used when you need to keep content around to support apps but want to steer users toward replacement content.

#### Tips and best practices

- Items can be designated authoritative or deprecated.
- Members can filter items by status.

#### Learn more

[Designate items as authoritative](https://doc.arcgis.com/en/arcgis-online/administer/manage-items.htm#ESRI_SECTION1_CC973AC47C9443408E9DED8B0A756C32) (Help)

### Public authoritative content badge

To display an authoritative badge on public items, you can go through the process of organization verification. [Verified organizations](https://doc.arcgis.com/en/arcgis-online/reference/faq.htm#anchor91) have requested that Esri validate their identity. Organizations that are verified by Esri can designate public items they share as authoritative.

Designating public items as authoritative allows others inside and outside your organization to find reliable, up-to-date content. These items are also boosted in search results and are returned when the authoritative Status filter is applied.

When public items are designated as authoritative, they are identified with an authoritative badge and the name of the organization as the item owner.

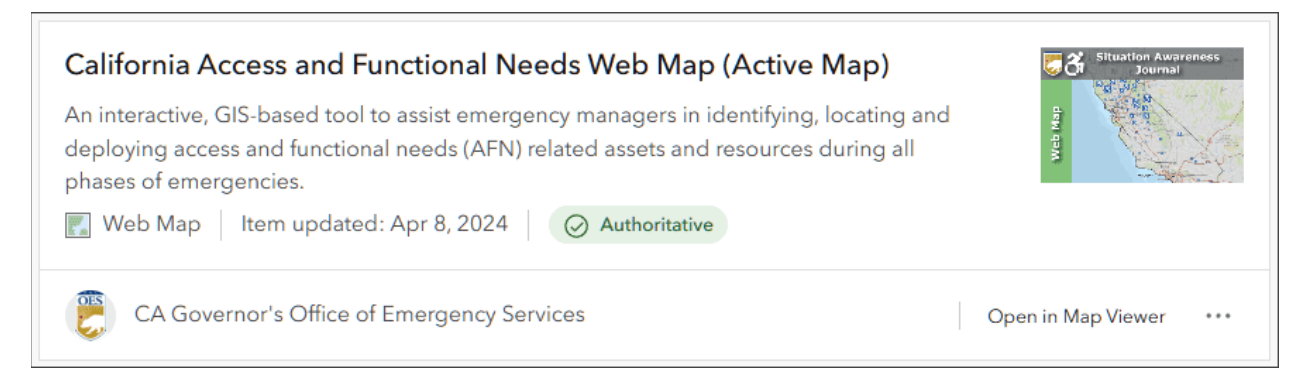

Once you verify your organization, the item owner link will display a pop-up with information about your organization and links to its gallery and home pages. To ensure the best impression, make sure your gallery and home page are configured.

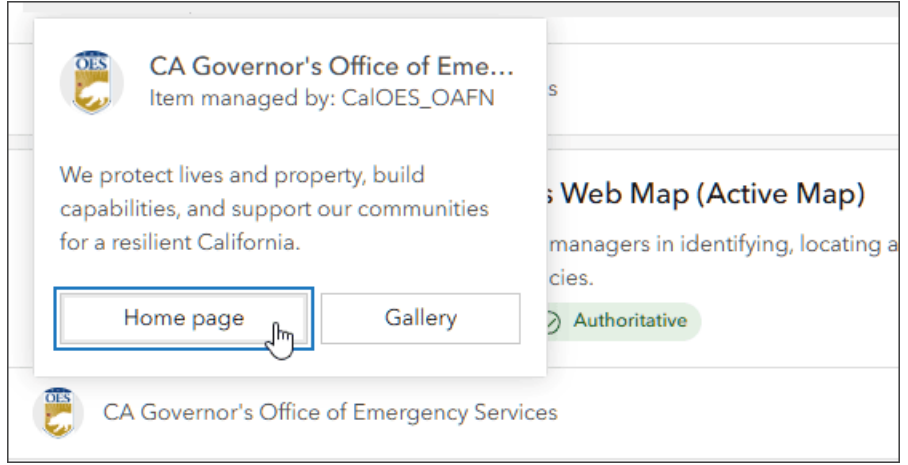

The item will also include a Managed by link that points to the organization profile of the item owner or curator. For the best impression, ensure that best practices for the Managed by profiles are also applied.

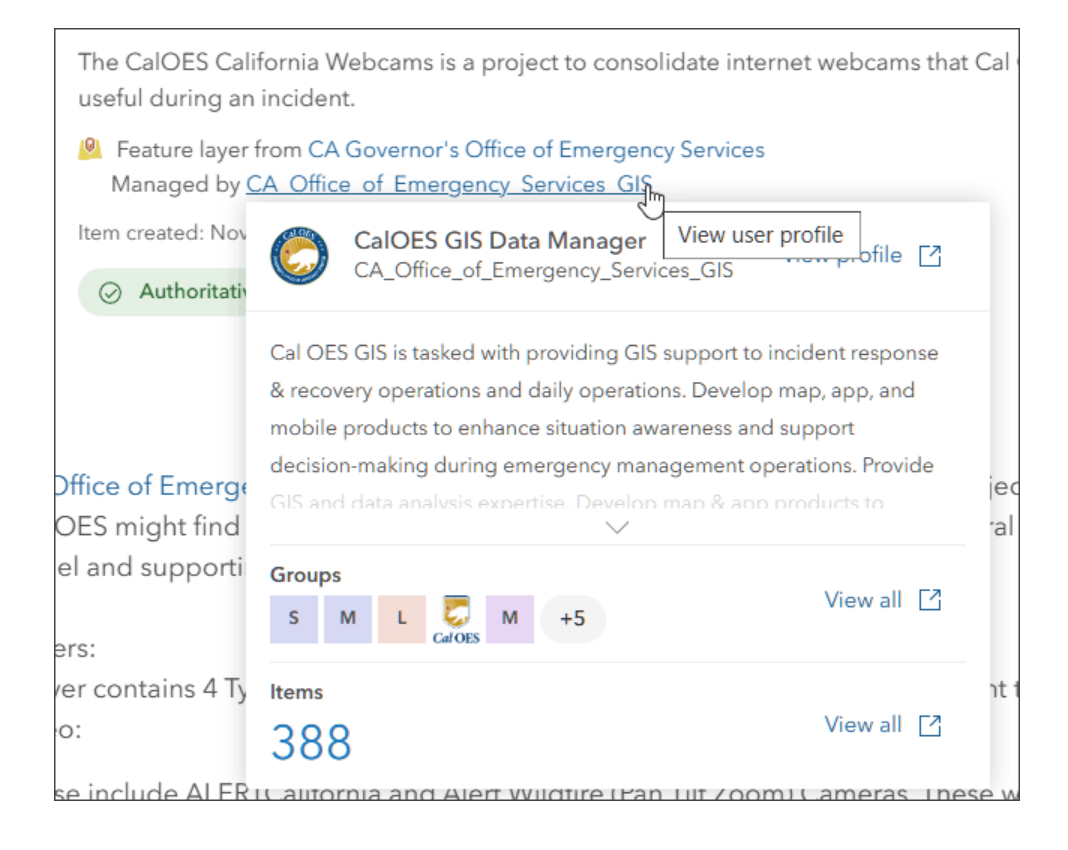

*Copyright © 2024 Esri. All rights reserved.* 19

The administrative setting to verify your organization is in the **Organization** verification section under General in the organization settings. For more information, see [Organization verification](https://doc.arcgis.com/en/arcgis-online/administer/configure-general.htm#VERIFY_ORG) (Help).

### **Organization verification** Organizations verified by Esri can designate items they have shared with everyone (public) as authoritative. They are also boosted in search results and are returned when the Authoritative Status filter is applied. Learn more about organization verification Verify organization

### Tips and best practices

- To display a public badge for your authoritative items, verify your organization.
- Your organization home page and gallery will be included as links on the card. These should be well-crafted.
- Managed by profiles should also be well crafted.

### Examples

### Organization branding and profile

The City of Philadelphia is a good example of both branding and the use of an organizational profile.

The Liberty Bell logo and color scheme are used throughout their content, providing a recognizable brand. The consistent thumbnails contribute to an impression of curation and authoritative information.

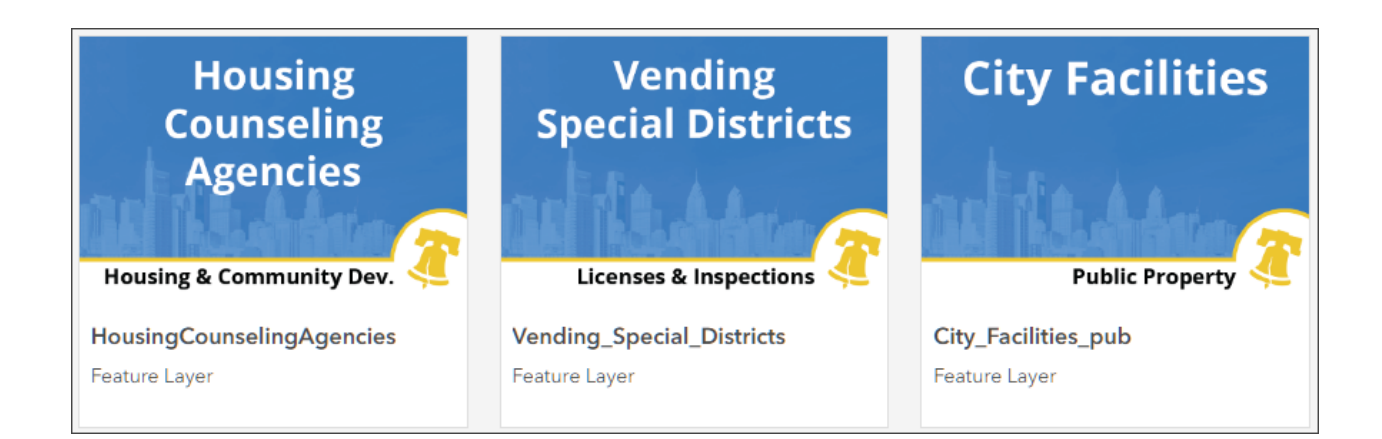

Note the contact information in the profile bio.

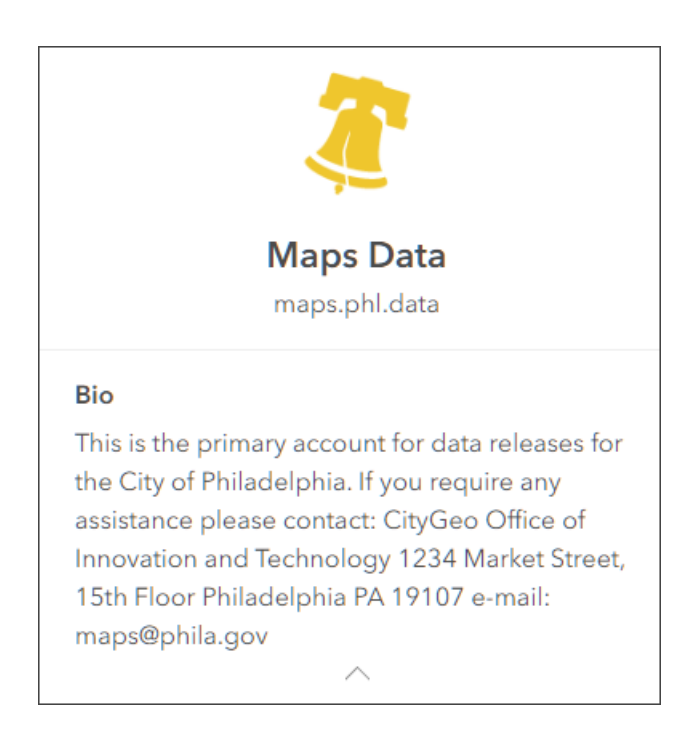

### Verified organizations

The Iowa Department of Transportation (DOT) is an example of an organization that has been verified and displays the authoritative badge on its public authoritative content. The authoritative designation also places these at the top of the rankings.

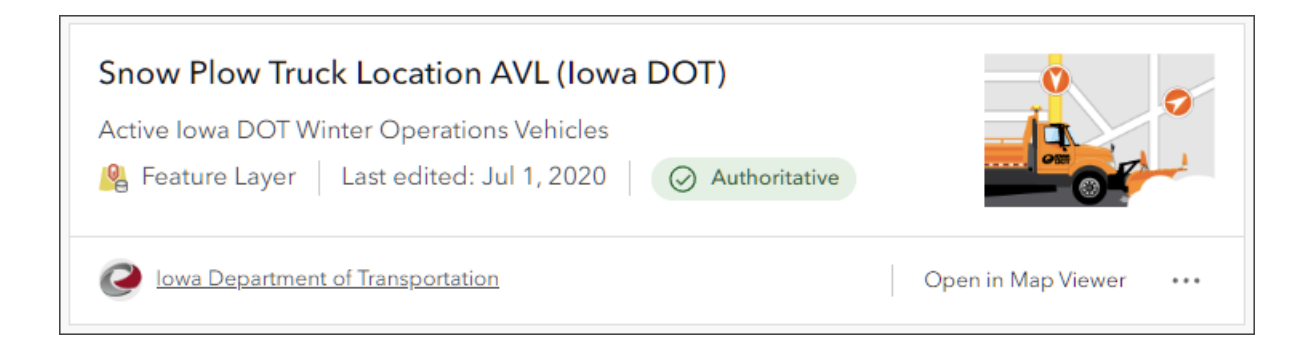

Click the owner profile. The bio information explains who they are, and the profile card includes links to the home page and gallery.

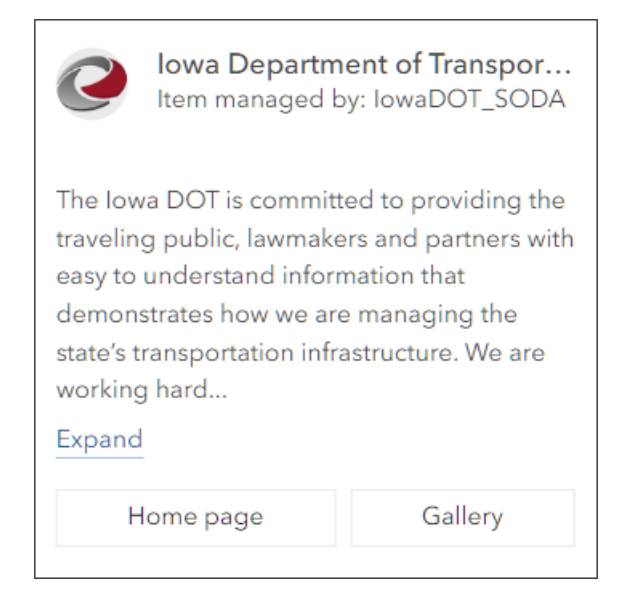

# <span id="page-22-0"></span>Chapter 4: Member types, roles, and privileges

*Empower your members with the tools and capabilities they need.*

Organizations are composed of many members with various duties, responsibilities, skills, and tasks. Organization members also use various apps—from ArcGIS Pro to apps used in the field. The ability of individual organization members to access and work with apps and content in different ways depends on the types, roles, and privileges they have in the organization.

### User types

User types provide role-based access to capabilities, apps, and content that equip users with essential capabilities for interactive collaboration, mapping, and analysis. Members are assigned a user type when they are invited to the organization.

A user type is composed of the following:

- Identity–Your unique username and password allow you to access capabilities, apps, and content others share with you.
- Capabilities—What you can do in ArcGIS Online or ArcGIS Enterprise, for example, create, edit, or view content.
- Apps-Software that you can use in conjunction with ArcGIS Online and ArcGIS Enterprise.

User types are as follows:

- Viewer–Viewers can securely view the organization's maps, apps, and dashboards to make better decisions and monitor key performance indicators (KPIs) and status updates.
- Contributor-Contributors can review and edit data and mark up and annotate maps. Contributors can explore and collaborate on projects using a variety of data.
- Mobile Worker–Mobile Workers can capture data in the field and securely receive work assignments and driving directions, communicate updates, and share location with focused field apps.
- Creator–Creators can create and edit content such as maps and apps, perform spatial analysis using the analysis tools in ArcGIS Online, collect data, and collaborate and share content for use in apps.
- Professional–Professionals can access advanced editing and data management capabilities across ArcGIS, including creating and configuring utility networks and parcel fabrics. The Professional user type includes access to ArcGIS Pro Standard.
- Professional Plus-Professional Plus members can create production-ready cartography and perform comprehensive analysis that scales to big data. With the Professional Plus user type, members can use machine learning and deep-learning models and access ArcGIS Pro Advanced and extensions.

Assign user types based on the members' needs. For example, Creators have access to all the capabilities in ArcGIS Online and most of the apps. Viewers can only view items that are shared with them and have access to a small collection of apps.

For more information, see [User types](https://doc.arcgis.com/en/arcgis-online/administer/user-types-orgs.htm) (Help).

### User roles

A role defines the set of privileges assigned to a member. Privileges are assigned to members through a default role or a custom role. Members are assigned a role when they are invited to the organization. You can use default roles or create custom roles. Roles are managed in the Member roles section in the organization's settings.

### Default roles

ArcGIS Online defines a set of privileges for each of the following default roles:

• Viewers consume the resources of the organization. They can use the organization's maps and apps to explore data and join groups to access content shared to the groups. However, they cannot create or share content or perform analysis or data enrichment.

- Data Editors have Viewer privileges, plus they can edit features.
- Users have Data Editor privileges plus they can create groups and content. Users can use the organization's maps, apps, layers, and tools. They can also author maps and create apps, edit features, add items, share content, and create groups.
- Publishers have User privileges, plus they can publish their features and map tiles as hosted web layers. They can also perform analysis on layers in maps.
- Facilitators have Publisher privileges, plus they can create and manage [partnered collaborations.](https://doc.arcgis.com/en/arcgis-online/administer/understand-collaborations.htm#ESRI_SECTION1_1FA3EDFCBDBE432AA9EE9B0FB62AB5F8)
- Administrators have Publisher privileges, plus additional capabilities to manage the organization and other members. An organization must have at least one administrator.

For more information, see [Member roles](https://doc.arcgis.com/en/arcgis-online/administer/member-roles.htm) (Help).

### Custom roles

In addition to using default roles, you can also create custom roles. Default administrators and those with the appropriate privileges can configure custom roles to add control and flexibility to the default roles in an organization. For example, you may have members who need to publish hosted feature layers but not hosted tile layers. Or you may want members to have the same privileges as the default Publisher role but without allowing them to use GeoEnrichment services.

When you create a role, you first assign a name and description. Then you can assign privileges. Privileges are grouped into categories and subcategories and can be individually turned on or off.

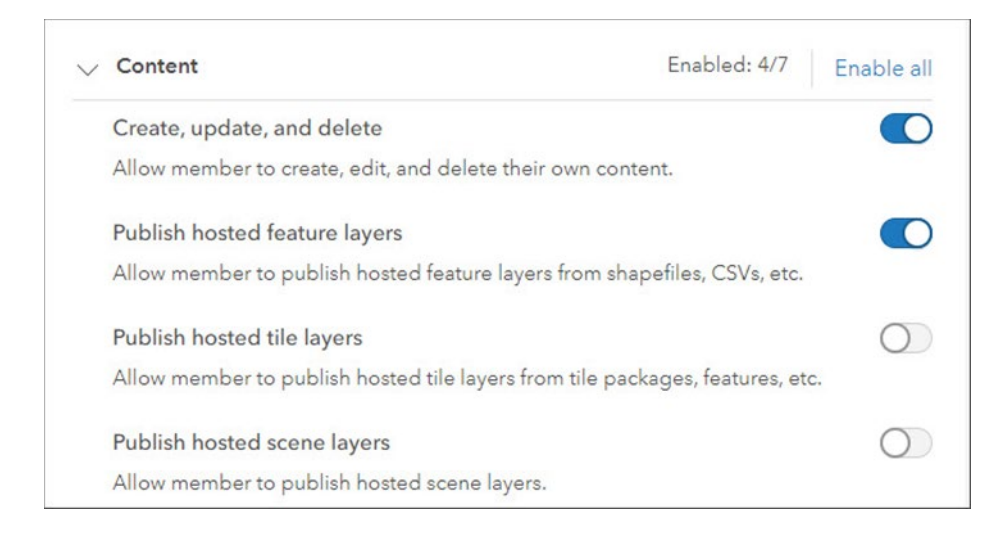

Characteristics of roles include the following:

- You can use default roles or create custom roles.
- Custom roles are based on templates.
- Custom roles can be created by an administrator or by those with appropriate privileges.
- Custom roles can include custom administration settings to offload organization management tasks.
- Default and custom roles are set in the Member roles section in the organization settings.

Administrators can view the privileges for any role by viewing the role card, which is accessed using the info button in the Member roles section of the organization settings.

The following is an example of the privileges enabled for a custom GIS Data Administrator role:.

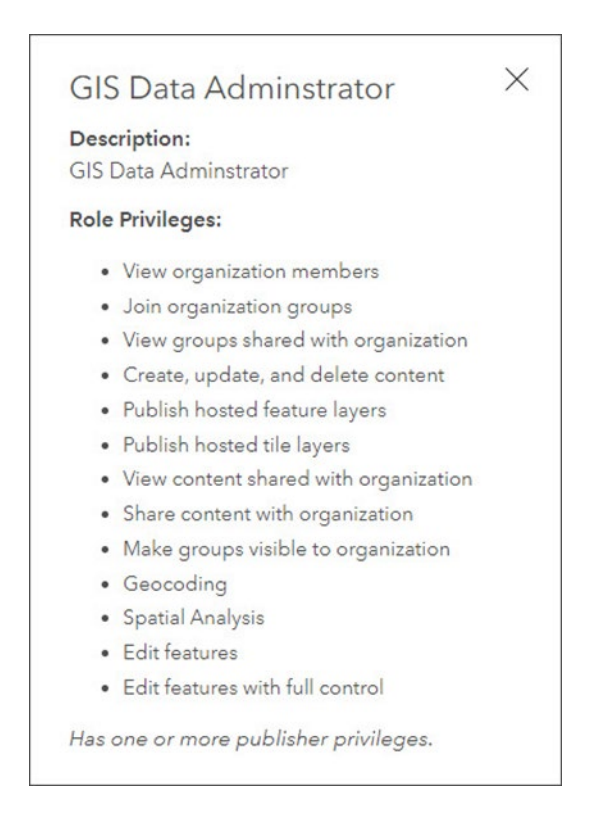

For more information, see [Custom roles](https://doc.arcgis.com/en/arcgis-online/administer/member-roles.htm#ESRI_SECTION1_30C4E874B2A94ACFBDCC0F13400E5B4E) (Help).

### New member defaults

In the New member defaults section of the organization settings, you can specify the default user type and role, add-on licenses, group membership, and more.

New member defaults allow you to specify the following when adding or inviting new members:

- User type and role
- Add‐on licenses
- Groups membership
- Member categories
- Esri access (use of My Esri for training, community participation, blog comments, and Esri mail communications)

• Format for default user name

New member defaults can be overridden during the member invitation process or later if necessary.

### **Credits**

In the Credits section of the organization settings, you can manage and control credit expenditures by enabling credit budgeting tools for some or all organization members.

An allocation of any amount can be assigned to members one at a time or as part of a bulk operation. Allocations for members can be modified at any time.

### Tips and best practices

- Custom roles are helpful to fine-tune member capabilities and access.
- Don't overuse custom roles; create essential roles that are easily managed and understood.
- Distribute administrative tasks using custom roles.
- Consider obtaining an [Enterprise Agreement](https://www.esri.com/en-us/industries/enterprise-agreement/overview) (EA) to provide the greatest flexibility with roles, privileges, and apps as your organization grows.

### Learn more

- [User types: Building blocks of organizations](https://www.esri.com/en-us/arcgis/products/user-types/overview) (Website)
- [User types, roles, and privileges](https://doc.arcgis.com/en/arcgis-online/reference/roles.htm) (Help)
- [Configure member roles](https://doc.arcgis.com/en/arcgis-online/administer/configure-roles.htm) (Help)
- [Configure new member defaults](https://doc.arcgis.com/en/arcgis-online/administer/configure-new-member-defaults.htm) (Help)
- [ArcGIS Online Pricing](https://www.esri.com/en-us/arcgis/products/arcgis-online/buy?rmedium=esri_com_regex&rsource=arcgis-online) (Website) (includes detailed descriptions of what's included with each user type)

# <span id="page-28-0"></span>Chapter 5: Fine-tune your organization settings

*Set your organization and members up for success.*

You can fine-tune your organization settings to configure the appearance of the home page, the Gallery and Groups tabs, the basemap gallery, member roles, security, collaborations, and more. Collectively, these factor into the success of your members and the entire organization.

### Organization settings

Your entire organization—your ArcGIS Online website—can be managed by the administrator through a series of settings organized by topic. These settings are the core framework for your organization.

To access these settings, click Organization and click Settings. Organization settings are organized as follows:

General—Manage organization defaults, such as region, language and extent, as well as administrative contacts, navigation bar visibility, and so on.

Home page–Access the home page editor.

Gallery–Choose the group that populates the home page Gallery tab.

Map and scene–Manage map and scene defaults, basemap gallery, and so on.

Items—Show and allow comments, metadata, and related item search. Configure organization categories and enable the recycle bin.

Groups—Manage groups displayed on the featured groups tab.

Utility services–Configure geocoding locators, printing, ArcGIS GeoEnrichment Server and ArcGIS GeoEnrichment Services, directions, and routing.

Member roles–Create, edit, and manage member roles.

New member defaults—Establish essential default settings for new members.

Marketplace—Control ArcGIS Marketplace purchases.

Collaborations—Create and manage partnered and distributed collaborations.

Credits—Manage credit budgeting for members.

Security–Manage policies for access and permissions, login credentials, and passwords, and set organization notifications.

Open Data—Enable and manage open data resources.

Organization extensions—Manage organization-wide extensions, such as location sharing.

### Tips and best practices

Take a tour of the available tabs and options and explore what's possible before you implement it.

The following sections provide a closer look at key settings.

### General settings

### Organization profile

Set your organization name and logo in this section.

### Organization verification

Organizations verified by Esri can designate items they have shared publicly as authoritative. These items will display an authoritative badge, can be filtered, and will be boosted in search results.

#### Administrative contacts

Specify the administrators who will be listed as points of contact in automatic email notifications sent to members when they request assistance. These contacts will also receive communications from Esri Customer Service.

### Navigation bar

Modify the visibility of pages (tabs) in the navigation bar of the organization. You can also add web apps to the app launcher to make them more readily available to members of your organization. The app launcher appears after members sign in.

#### Learn more

- [Configure general settings](https://doc.arcgis.com/en/arcgis-online/administer/configure-general.htm) (Help)
- [Navigation bar](https://doc.arcgis.com/en/arcgis-online/administer/configure-general.htm#ESRI_SECTION1_D28DC26205D642BB957F42BE1E8483D4) (Help)
- [Organization verification](https://doc.arcgis.com/en/arcgis-online/administer/configure-general.htm#VERIFY_ORG) (Help)

### Gallery settings

### Show in gallery

The Gallery tab is at the top of your organization pages. The gallery can be used to highlight your organization's content. Use this setting to specify a group that will contain the items that populate the gallery.

#### Learn more

• [Configure gallery](https://doc.arcgis.com/en/arcgis-online/administer/configure-gallery.htm) (Help)

### Map and scene settings

Some of the key organization settings are on the Map and scene tab. These allow you to enable Map Viewer and set the basemap gallery, default basemap, default extent, units, and more.

### Primary map viewer

Specify the primary map viewer for your organization by choosing Map Viewer (recommended) or Map Viewer Classic.

### Basemap gallery for maps and scenes

You can use Esri default basemaps or create a custom basemap gallery combining Esri basemaps with others from Living Atlas or your own maps. To use a custom basemap gallery, add the maps to a group and specify the group here.

### Map and scene defaults

The default basemap specified in this section opens when users author a map. The map will open at the default extent, which can be set to the extent of your city, state, or some other area. Set the extent by drawing a box or providing coordinates.

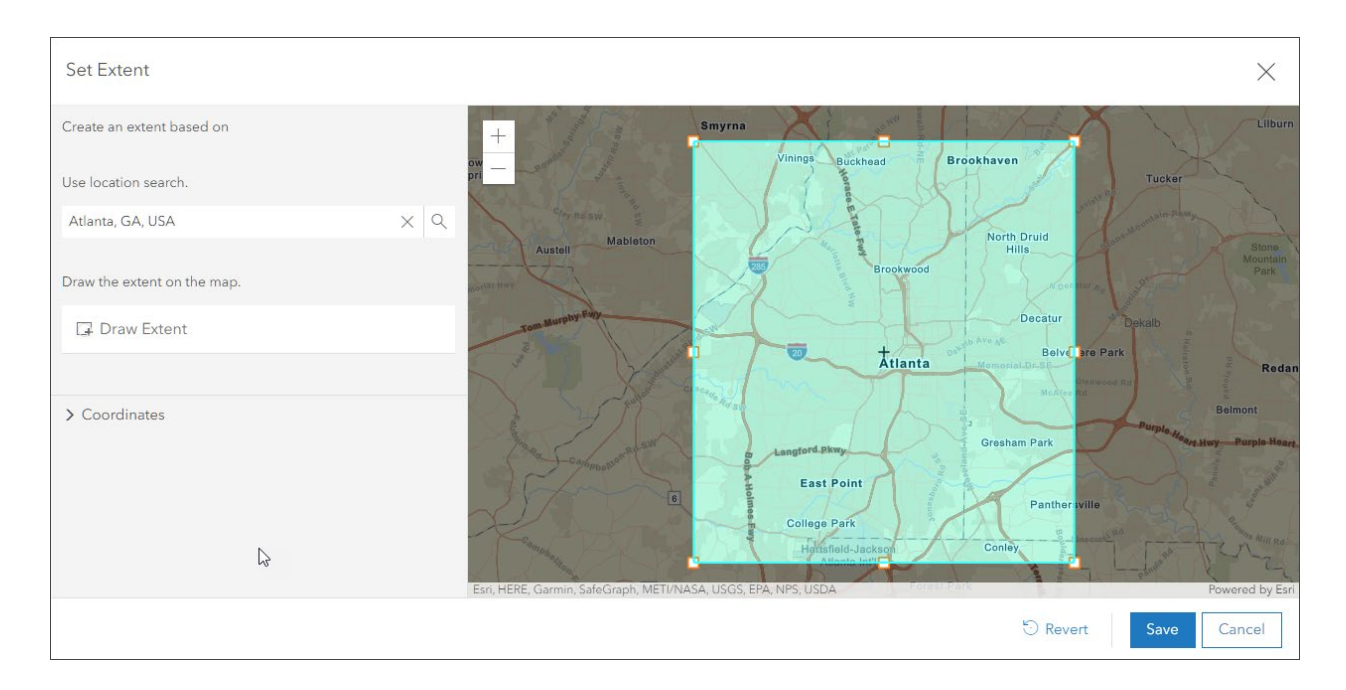

### Web styles

Web styles are collections of symbols stored in an item. Apps can use web styles to symbolize features with 2D or 3D symbols. Select a group to be used in symbol galleries.

### Analysis layers

If analysis workflows in your organization commonly use specific layers—for example, city boundaries or police and fire districts—those layers can be automatically displayed in analysis tools. Place the layers in a group and select the group in this setting. For more information, see [Configure analysis layers.](https://doc.arcgis.com/en/arcgis-online/analyze/configure-analysis-layers.htm)

### Tips and best practices

- Use vector basemaps instead of tiled raster basemaps (which are in mature support and are no longer updated).
- Author your own maps to use as basemaps and combine them with the Esri default basemaps. You can author a custom basemap by editing the style of any Esri vector basemap using the [Vector Tile Style Editor.](https://developers.arcgis.com/vector-tile-style-editor/)
- Set a default basemap and extent appropriate for your organization. For example, the default extent can be the boundary around your city or state.

### Learn more

- [Basemap gallery](https://doc.arcgis.com/en/arcgis-online/administer/configure-map.htm#ESRI_SECTION1_17B291E2795F4FCEA047F466E57989A8) (Help)
- [Create a custom basemap gallery for your organization](https://www.esri.com/arcgis-blog/products/arcgis-online/mapping/custom-basemap-gallery/) (Blog)
- [Use ArcGIS Living Atlas to create a custom basemap gallery](https://www.esri.com/arcgis-blog/products/arcgis-online/mapping/living-atlas-custom-basemap-gallery/) (Blog)

### Item settings

### **Comments**

Using this setting, you can show and allow comments about items in the organization. Comments appear at the bottom of the **Overview** tab and can be added by the item owner or other signed-in users. Once you've published a comment, you can delete it, but you can't edit it. Item owners receive email notifications of new comments and can delete comments published for items they own. However, unless you are confident that you want comments and that they will be reviewed and managed, it's best to leave comments off.

### Metadata

Metadata is information that describes an item. Each item page includes a summary, description, terms of use, and credits. These provide flexibility in documenting items. However, if you want to use a more formalized metadata style, this setting can be enabled. You can choose from a variety of metadata styles. For more information, see [View and edit metadata.](https://doc.arcgis.com/en/arcgis-online/manage-data/metadata.htm)

### Organization categories

Categories allow you to organize your content. You can add or remove categories at any time. You can use one of the templates or create custom categories (recommended for most organizations). Categories are searchable, so members can search for items using specific categories.

Categories can also be transient. For example, you can create a category named Route 57 Improvement Project and categorize all maps, apps, and layers that are important for the project using that category. When the project is finished, you can remove the category.

Categories are also supported in groups and the group-base[d Category Gallery](https://www.arcgis.com/home/item.html?id=57df37adf34f4ae091108a173f729602)  [Instant App.](https://www.arcgis.com/home/item.html?id=57df37adf34f4ae091108a173f729602) Group categories are unique to the group. Category Gallery can use organization categories or group categories.

#### Tips and best practices

- Enable comments only if they will be monitored.
- Tags are useful for search, but categories offer a better way to organize and filter content in your organization.
- Custom categories are recommended to tailor their use for specific projects and workflows.

#### Learn more

- [View and edit metadata](https://doc.arcgis.com/en/arcgis-online/manage-data/metadata.htm) (Help)
- [Content categories](https://doc.arcgis.com/en/arcgis-online/reference/content-categories.htm) (Help)

• [Explore content with Category Gallery](https://www.esri.com/arcgis-blog/products/arcgis-online/mapping/category-gallery/) (Blog)

### Groups settings

Groups are a primary organizing component and building block in ArcGIS Online. For example, the basemap gallery is populated using a group containing maps. A group populates what is displayed on your organization's Gallery tab. Groups can be used to display specific content on your home page.

#### Featured groups

Choose the groups that will be displayed in your featured groups. By default, Esri groups will be displayed.

#### Tips and best practices

Instead of using the Esri default groups, edit the featured groups to display groups that highlight your organization's maps, apps, or stories.

#### Learn more

[Featured groups](https://doc.arcgis.com/en/arcgis-online/administer/configure-groups.htm#ESRI_SECTION1_DA7375F7788742DDB006467BBB2088EC) (Help)

### Member role settings

Roles control privileges that members have within your organization. Privileges are assigned with default roles, or you can create a custom role. User roles, types, and privileges are described in detail in Chapter 4: Member types, roles, and privileges.

### New member default settings

When inviting new members into your organization, you can set defaults for user type and role. You can also manage add-on licenses, the groups that new members will be

assigned to, and credit allocation. These settings can be changed during the invitation process.

#### Learn more

- [Configure new member defaults](https://doc.arcgis.com/en/arcgis-online/administer/configure-new-member-defaults.htm) (Help)
- [Invite and add members](https://doc.arcgis.com/en/arcgis-online/administer/invite-users.htm) (Help)

### Credits settings

ArcGIS Online credits are the currency used across ArcGIS. Most of what members do—such as authoring maps or scenes, or creating apps—does not consume credits. Credits are consumed for specific transactions, such as performing analysis, publishing content, or geocoding addresses. The management and control of expenditures is an important component of the efficient administration of any organization.

### Credit allocation

Storage, analytics, premium content, batch geocoding, and publishing content are operations that consume credits. Batch geocoding, publishing content, and performing some types of analysis can consume significant amounts of credits. You can limit and manage credit consumption using these settings.

### Tips and best practices

Limiting credit consumption for new members of your organization can prevent inadvertent large credit-consuming tasks until best practices for reducing credit consumption are learned.

#### Learn more

- [Configure credits](https://doc.arcgis.com/en/arcgis-online/administer/configure-credits.htm) (Help)
- [Understand credits](https://doc.arcgis.com/en/arcgis-online/administer/credits.htm) (Help)
• [Understanding and managing credits in ArcGIS Online](https://www.esri.com/arcgis-blog/products/arcgis-online/administration/managing-credits-in-arcgis/) (Blog)

# Security settings

Security is important for your organization and its contents. This section allows you to manage security settings throughout your organization, define password policies, manage login methods, set multifactor authentication, and control messaging to members and public visitors.

#### Email verification

Verifying that email addresses are valid helps ArcGIS Online users and administrators receive critical information from ArcGIS Online, such as password resets and account changes.

#### Access notice

The access notice controls the message that is displayed when users or visitors go to your home page. For example, it can be a terms of use message or other important information that you want to display before accessing your home page. Access is controlled with an **Accept** or **Decline** toggle button or an OK only.

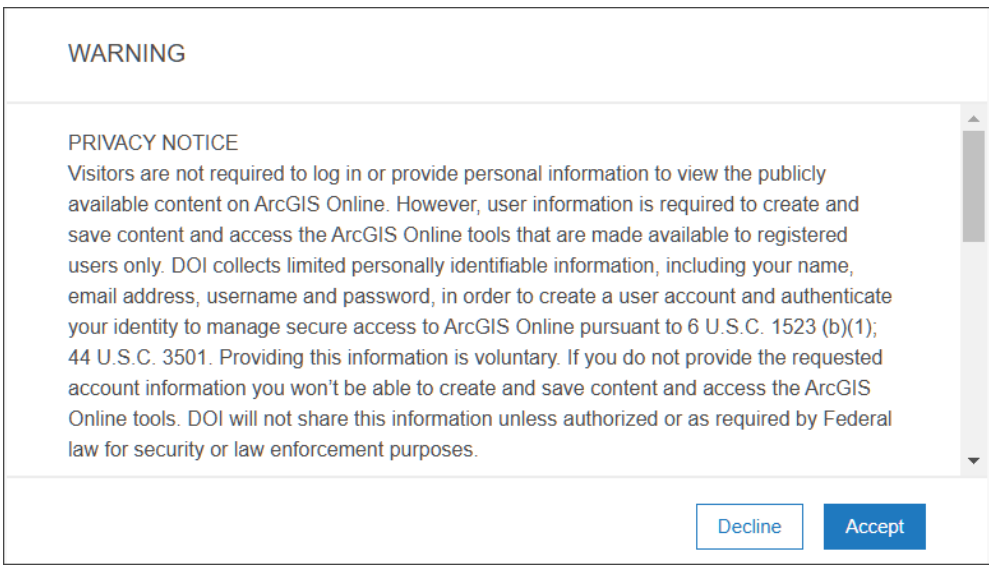

## Information banner

Use information banners to alert anyone visiting your site about important news, updates, or changes.

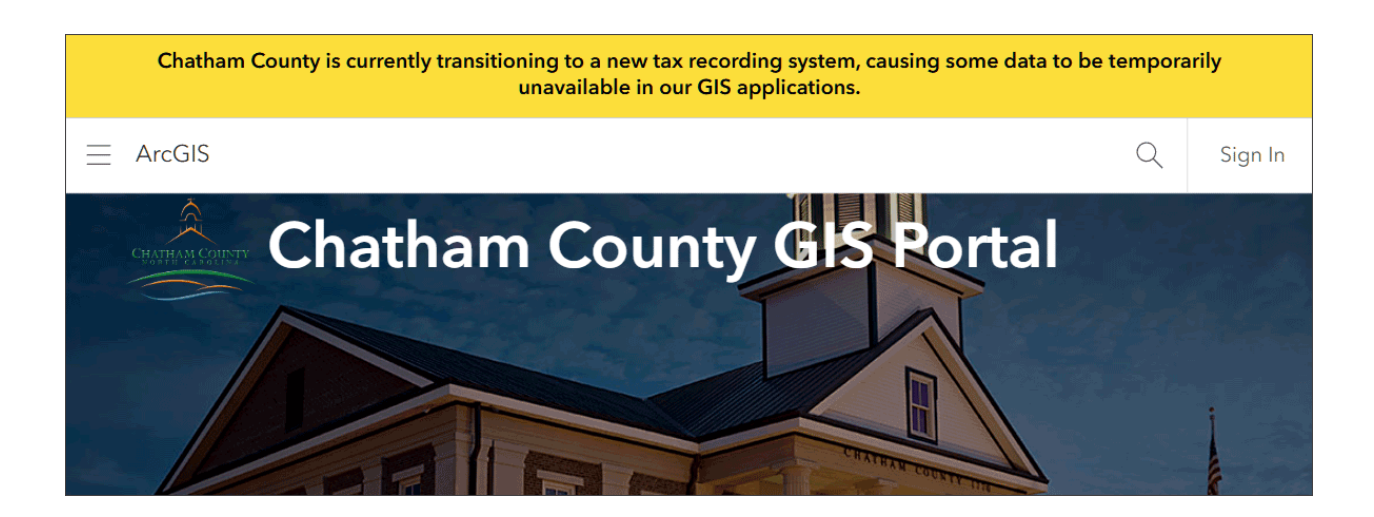

#### Tips and best practices

- Set up SAML or OpenID logins to enable members to use the same login they use elsewhere in your organization. Permissions to access organization resources are still controlled using settings in your organization.
- Set the ArcGIS Online organization password expiration time to match your organization policies.
- When allowing anonymous access (recommended), ensure that you've configured the experience for visitors to your home page.
- Use [ArcGIS Security Advisor](https://desb9z4fk5fbl.cloudfront.net/login) to view security-related settings and obtain recommendations.

- [Configure security settings](https://doc.arcgis.com/en/arcgis-online/administer/configure-security.htm) (Help)
- [ArcGIS security](https://trust.arcgis.com/en/security/security-overview.htm) (Help)
- [ArcGIS Trust Center](https://trust.arcgis.com/en/) (Website)

# Chapter 6: Use groups

*Groups are the building blocks of your organization.*

A group is a collection of content usually related to a specific topic or project. You can create groups to organize items, deliver content to different parts of your organization, and use them to build your organization. As a group owner, you decide who can find the group, who can join, and who can contribute content.

## Groups organize content and people

Groups are also destinations for members and their work. When inviting members to your organization, you can assign them to a group.

It is recommended that you ensure that groups contain meaningful content—maps, apps, layers, and so on—that help group members accomplish their work by supporting projects and workflows.

A group is an item in ArcGIS Online, which means it has a thumbnail, a summary, a description, tags, and more. Document the group so that others understand its purpose and the content it contains.

For administrators, groups are an important element for the organization. You can use them to create a custom basemap gallery, create galleries on your home page, organize custom app templates, and more.

## Decide what groups you need

You will likely need the groups that contribute to the various galleries: basemaps, home page, configurable apps, Open Data, and Hubs.

You may also want to create and set up groups for the departments that your organization will serve. Other ideas for groups can come from current projects and initiatives.

Groups can also be used to set up management and collaboration nodes for both internal and external purposes.

As your organization evolves, you can create groups to accommodate activities, and members can create groups to manage their content and collaborate.

## Tips and best practices

Get ideas about which groups are needed from your organization chart or from constituents you need to engage. Use various departments or large project teams within your organization as a starting place.

# Group settings

Groups provide flexibility to suit your organization needs. When you create a group, you can decide who can view the group, who can be a member of the group, how users can join, and who can contribute content.

# Collaboration groups

Once administrators have created a collaboration, users can share content with groups that have been linked to the collaboration workspace. The content is then discoverable by other collaboration participants in their own environment. In a collaboration, content is shared according to the sharing settings of the organization where the data originated.

For example, you can work with someone external to your organization who has an ArcGIS Online account. A group can be created to share content across organizations within the group. You can invite people from another organization into that group to share and view content.

## Tips and best practices

If your team works with GIS analysts who are external to your organization, use collaboration groups to reduce the named user accounts that both your organization and the analysts need to manage.

- [Understand collaboration](https://doc.arcgis.com/en/arcgis-online/administer/understand-collaborations.htm) (Help)
- [Use distributed collaborations](https://doc.arcgis.com/en/arcgis-online/share-maps/about-sharing-content-to-a-collaboration.htm) (Help)
- [How distributed collaboration works](https://doc.arcgis.com/en/arcgis-online/administer/key-concepts.htm) (Help)
- [Create a distributed collaboration](https://doc.arcgis.com/en/arcgis-online/administer/create-a-collaboration.htm) (Help)
- [Manage distributed collaborations](https://doc.arcgis.com/en/arcgis-online/administer/manage-collaborations.htm) (Help)
- [Create a partnered collaboration](https://doc.arcgis.com/en/arcgis-online/administer/create-partnered-collaboration.htm) (Help)
- [Manage partnered collaborations](https://doc.arcgis.com/en/arcgis-online/administer/manage-partnered-collaborations.htm) (Help)

# Establish group conventions

Eventually your organization membership will grow, as will the number of groups. It's a good idea to establish conventions early.

You can use visual cues to help identify a group that you are trying to find. For example, all groups that are part of an organization's framework might have the same logo, and those that are building blocks for the organization might be identified using color. You can also use naming conventions to list related groups in order.

These techniques will keep you organized as the number of groups and activities within them grows.

## Tips and best practices

- Use consistent visual cues in group thumbnails to help keep track of them.
- Use intuitive naming conventions and alphabetization to keep groups in order.
- Add useful descriptions.
- Prepopulate groups with meaningful content.

#### *Copyright © 2024 Esri. All rights reserved.* 41

- Automatically assign members as you invite them to groups that help them do their work.
- Create a group destination including a meaningful summary, description, tags, and thumbnail.
- Curate content you want to feature on your group Overview page for a better experience. The default is to list group content by recency, but selecting specific group content to feature may improve the experience.

- [Get started creating groups](https://doc.arcgis.com/en/arcgis-online/get-started/get-started-with-groups.htm) (Help)
- [Create groups](https://doc.arcgis.com/en/arcgis-online/share-maps/create-groups.htm) (Help)
- [Configure groups](https://doc.arcgis.com/en/arcgis-online/administer/configure-groups.htm) (Help)
- [Manage groups](https://doc.arcgis.com/en/arcgis-online/administer/manage-groups.htm) (Help)
- [Assign members to groups](https://doc.arcgis.com/en/arcgis-online/administer/manage-groups.htm#ESRI_SECTION1_76A1DDC1944548DC84CD4ABBEDF21C2F) (Help)
- [Use a curated gallery to feature group content](https://www.esri.com/arcgis-blog/products/arcgis-online/mapping/curate-group-gallery/) (Blog)

# Apps for groups

As with maps, you can use configurable apps to present the content within groups in different ways. The Category Gallery app presents content from your group with a variety of ways to filter and sort the items and allows you to apply your organization's content categories or categories unique to your group.

Groups can also be hierarchical—you can create a group of groups to organize content efficiently.

[ArcGIS StoryMaps collections](https://storymaps.arcgis.com/collections) are another way to gather content that users will browse and share. You can create collections of stories, as well as other supported items.

#### Learn more

- [Create apps from groups](https://doc.arcgis.com/en/arcgis-online/create-maps/create-gallery-apps.htm) (Help)
- [Explore content categories with Category Gallery](https://www.esri.com/arcgis-blog/products/arcgis-online/mapping/category-gallery/) (Blog)
- [Create your first collection with ArcGIS StoryMaps](https://storymaps.arcgis.com/stories/c75fd3c46d9e4bc3a8bfbe1504dee2d3) (Story)

#### Examples

• [Category Gallery](https://www.arcgis.com/apps/instant/filtergallery/index.html?appid=21055251471544088a735e4bcb0412d1) (Sample) (uses Category Gallery)

# Chapter 7: Member best practices

*Your profile and work speak for you.*

Best practices extend to all members of your organization and include documenting who you are in your profile and documenting and managing the content you author.

# Profiles

A profile tells others who you are, whether they are within your organization or outside your organization if you publish public content. Profiles are part of any discoverable item and deliver access to your groups and items.

By default, unless otherwise set by your administrator, your profile is visible only within your organization. However, if you do publish public content, it is recommended that you make your profile visible to the public (in your profile settings) so that those who find your public content can identify the source.

You can use personal profiles to publish content on behalf of your organization, but an alternative practice is to use a profile you've specifically set up to own your organization's best content. Using this technique, your content is presented coming from your organization, instead of an individual. See Chapter 3 for more information.

## Profile bio information

There are many styles that you can consider to create a good profile. In the example below, there is essential information about Sandy as the content owner, including contact information.

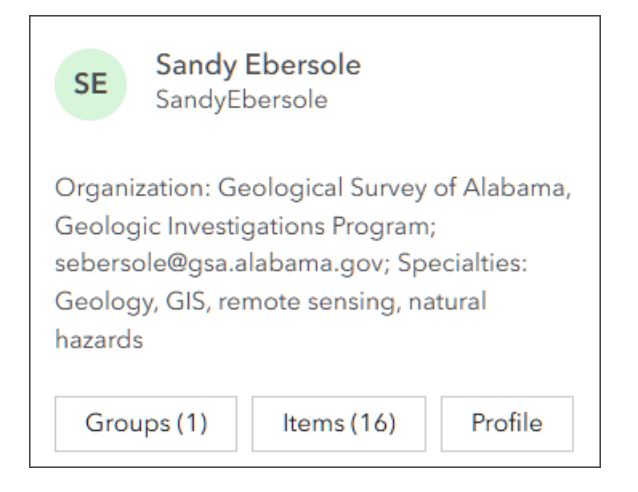

In the example below, Stephanie is clearly identified as the GIS Program Director at Grand Canyon Trust using the Trust logo and clearly identifying affiliation with that organization.

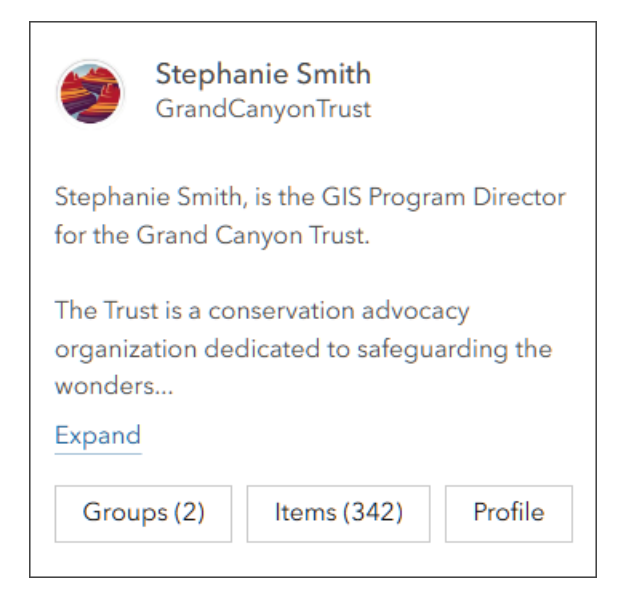

The next example shows a profile that has been created to represent the organization. The profile uses the Montana DNRC logo, which also appears in the item thumbnails.

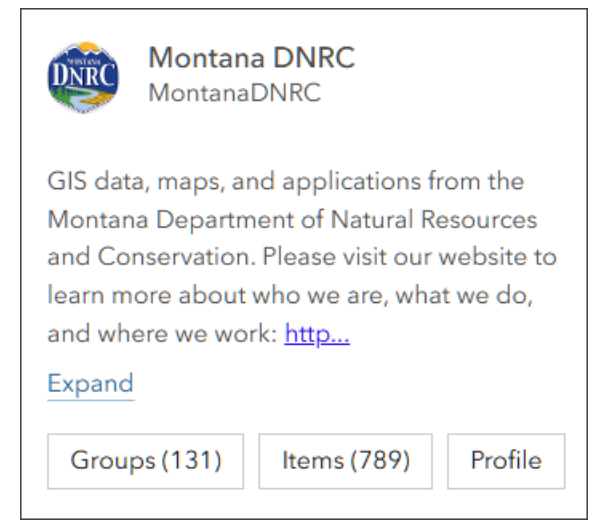

This final example is one from a verified organization.

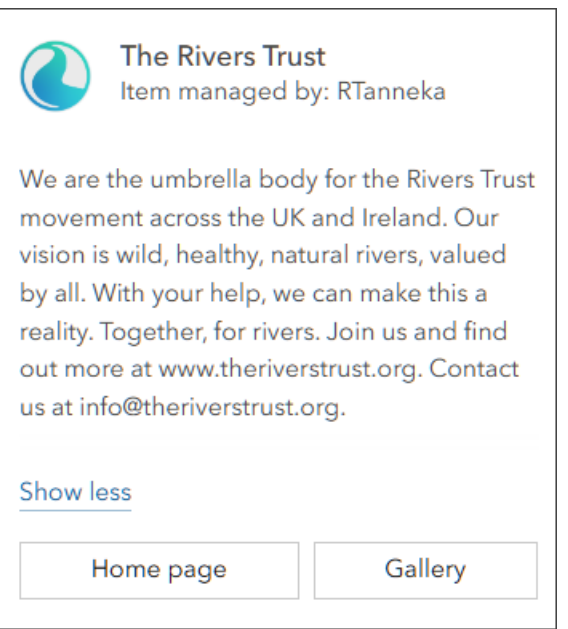

All of these include contact information and other details that help you learn more about the item owner.

## Profile item gallery

Along with your bio information, your profile displays a gallery of content that you have created. The default is the most relevant items are displayed based on usage, item quality, and whether it is marked as authoritative.

#### *Copyright © 2024 Esri. All rights reserved.* 46

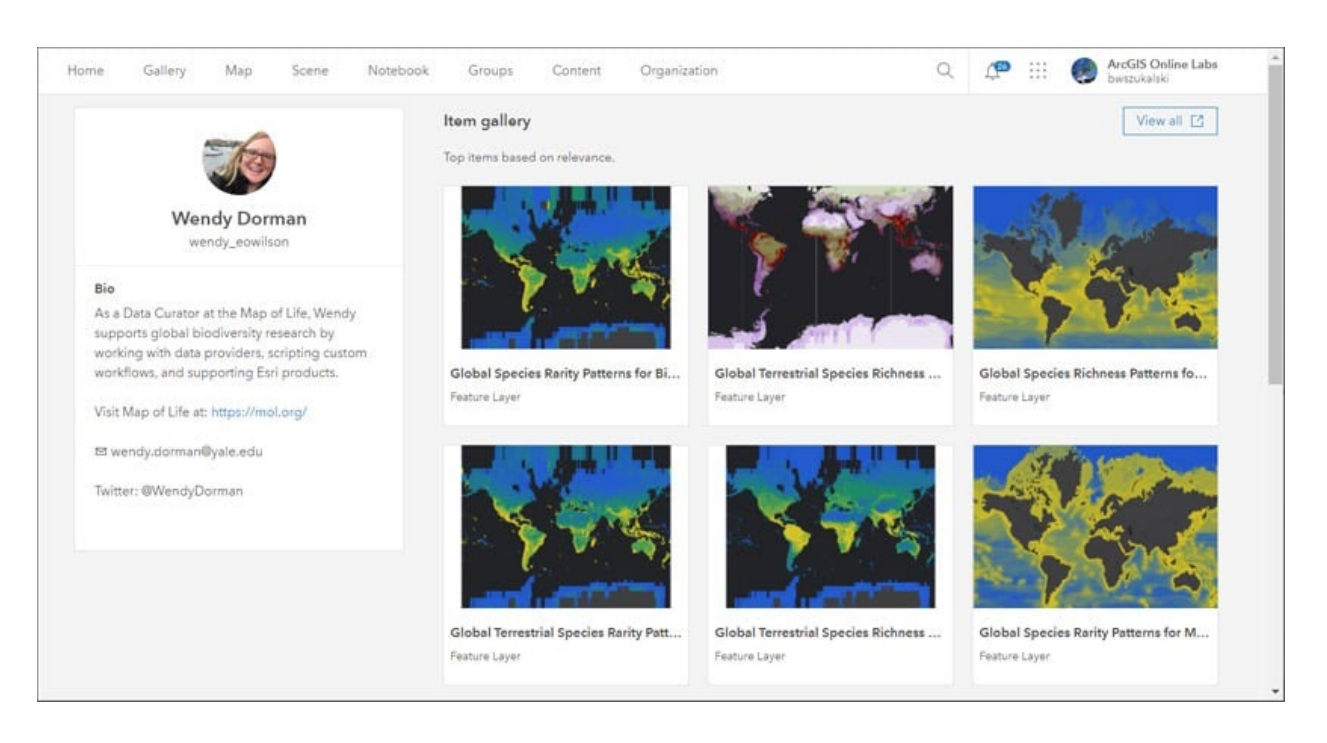

Along with items, your public groups are also viewable from your profile.

Since all your items and groups are discoverable, ensure that all your work uses best practices.

Rather than display the default relevant items you've authored, a better approach is to create a custom profile item gallery to highlight your best work, showcase popular applications, or provide access to resources.

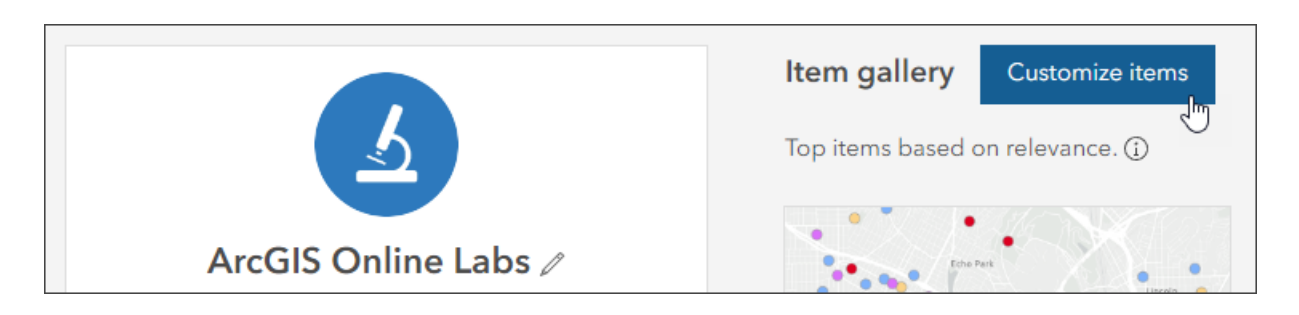

## Tips and best practices

- Present a professional profile that represents you and your role within your organization.
- Include contact information (if appropriate) for you or your organization.

*Copyright © 2024 Esri. All rights reserved.* 47

- Be complete but concise.
- Customize your profile gallery to showcase your best content or highlight useful maps and apps that you've created.

- [Create a great profile](https://www.esri.com/arcgis-blog/products/arcgis-online/sharing-collaboration/create-a-great-profile/) (Blog)
- [Customize your profile item gallery](https://www.esri.com/arcgis-blog/products/arcgis-online/sharing-collaboration/customize-profile-item-gallery/) (Blog)
- [Brand yourself with the refreshed User Profile page](https://www.esri.com/arcgis-blog/products/arcgis-online/announcements/new-user-profile-page/) (Blog)
- [Manage profile and settings](https://doc.arcgis.com/en/arcgis-online/get-started/profile.htm) (Help)

# **Thumbnails**

A thumbnail provides a visual cue to an item and may also include organization branding. A thumbnail image is created by default when you add the item to the site. It appears in galleries, search results, contents, and on the item page.

You can create and load a different image if the default image does not convey the information you want or if one cannot be generated by default for the item type.

Consider the following thumbnails:

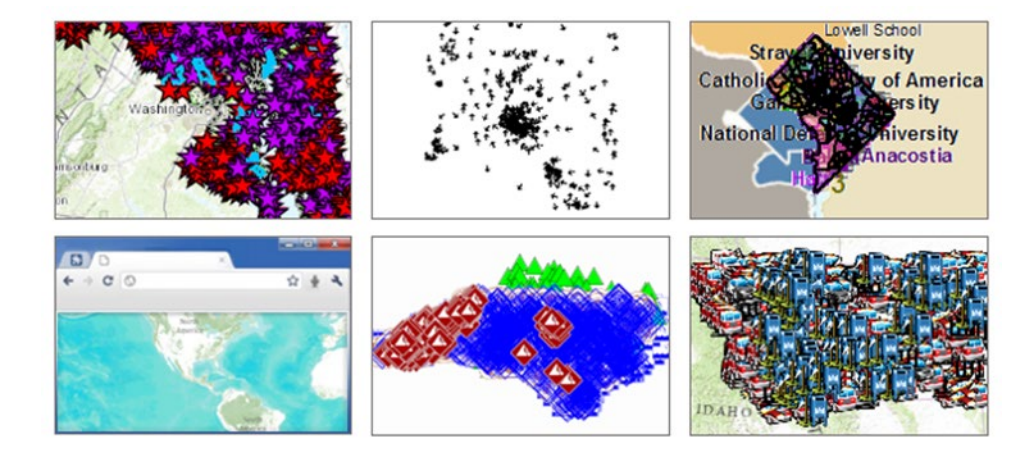

*Copyright © 2024 Esri. All rights reserved.* 48

When these kinds of thumbnails appear, they do not provide a feeling of confidence or communicate professionalism, and instead show carelessness or hurried work and cast doubt about the accuracy of the data.

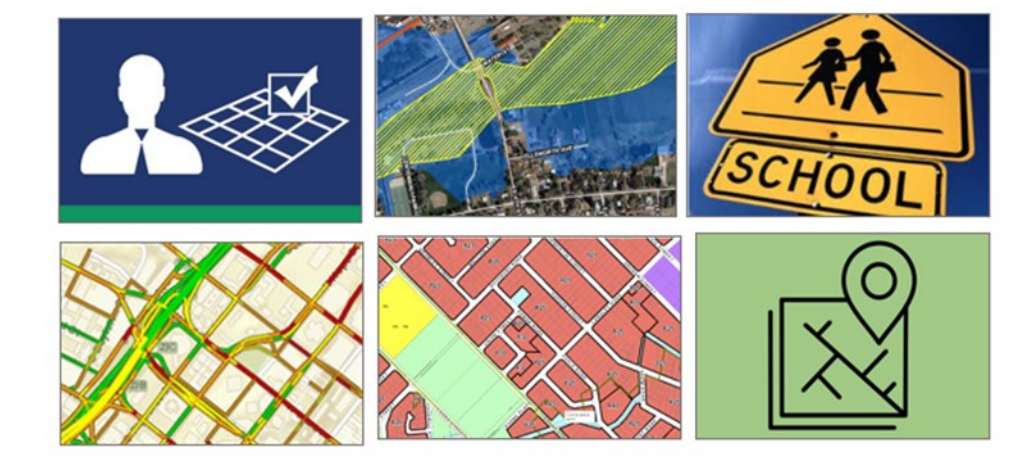

Consider the following thumbnails:

The thumbnails show professionalism and inspire confidence. They also provide a visual cue to the content.

A good thumbnail takes just a little more effort. You can use the built-in thumbnail editor or create a custom thumbnail. Thumbnails can use a variety of location and other visual hints to help viewers understand your content. Thumbnails can also include branding, such as your organization logo, graphics or color scheme, and text to define your organization or the content you provide.

#### Tips and best practices

- Use the thumbnail editor to quickly make a better thumbnail using your map or use any graphics program to create and upload a custom graphic.
- When using custom graphics, the best results are obtained by sizing the graphic at 600x400 pixels and saving it as a .png file.
- Simpler thumbnails, without words or details, work best at all sizes that thumbnails are presented in ArcGIS Online.

- [Configure item details and settings](https://doc.arcgis.com/en/arcgis-online/manage-data/configure-item-details.htm) (Help)
- [Put your best thumbnail forward](https://www.esri.com/arcgis-blog/products/arcgis-online/data-management/put-your-best-thumbnail-forward/) (Blog)
- [Create a thumbnail style and brand](https://www.esri.com/arcgis-blog/products/arcgis-online/mapping/thumbnail-style-brand/) (Blog)

# Item details

Any job is incomplete until the paperwork is done—in this case, the item documentation, or description. A good thumbnail is important, but so is a concise summary, thorough description, tags, categories, and more. The better you document an item, the more valuable it will be to others.

The item pages include the **Item Information** panel, which provides suggestions for improving item pages. Click Learn more for improvement suggestions.

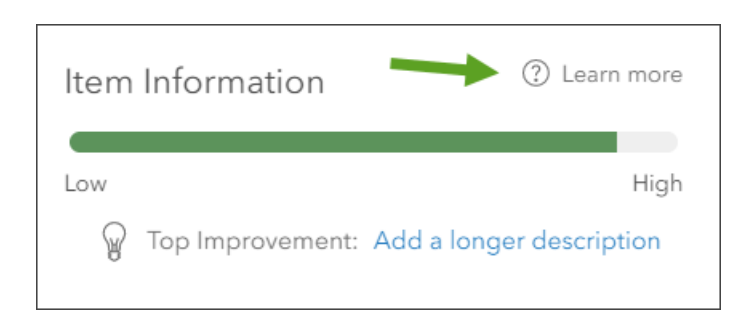

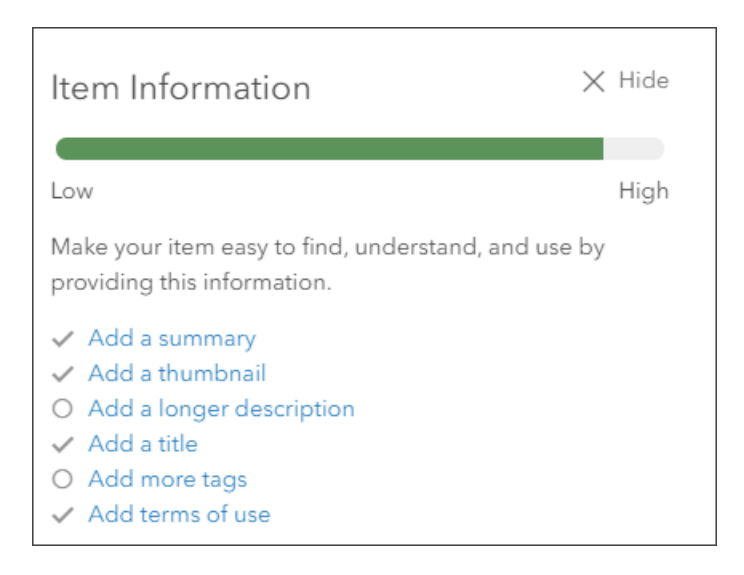

Of special consideration is the Item updated date, visible below the summary. This is when the item description was last updated, not necessarily when the layer, map, or app was updated. Because of this, it is recommended that you add the data update date or refresh interval in the item description as prominently as possible. This information can also be part of the item summary.

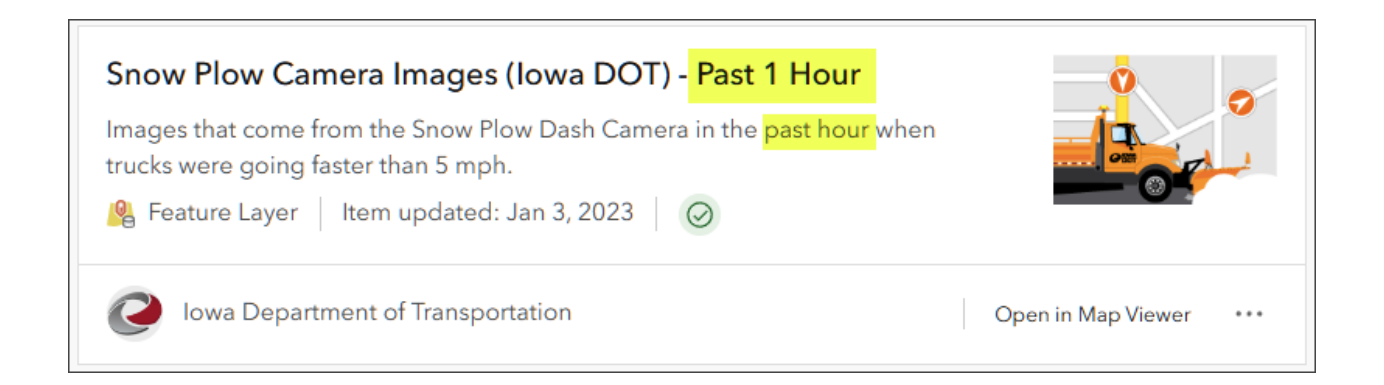

## Tips and best practices

- Use a good, descriptive title for the item. Avoid acronyms unless they are obvious.
- Create a concise and descriptive summary.
- Include all relevant details in the description.
- Include information about the date the data was published and update frequency.
- Ensure that items are not accidentally deleted using delete protection.
- Consider creating a private template that contains all required metadata for items and copy from there into new items you are documenting.

- [View and use items](https://doc.arcgis.com/en/arcgis-online/get-started/item-details.htm) (Help)
- [Make your work easy to find, understand, and use by others](https://www.esri.com/arcgis-blog/products/arcgis-online/data-management/make-your-work-easy-to-find-understand-and-use-by-others/) (Blog)
- [Protect and manage your ArcGIS Online content](https://www.esri.com/arcgis-blog/products/arcgis-online/mapping/protect-arcgis-online-items/) (Blog)

# Chapter 8: Use ArcGIS Living Atlas of the **World**

*Use maps, apps, and more.*

ArcGIS Living Atlas of the World is the foremost collection of ready-to-use geographic information, containing maps, apps, and more from the global GIS community. The content is curated, authoritative, and continually updated. The collection is ever-growing and many of the items are live, meaning updated in real time or near real time.

# ArcGIS Living Atlas website

The [ArcGIS Living Atlas website](https://livingatlas.arcgis.com/en/home/) is a one-stop destination for news, learning, content discovery, and community participation. One of the most useful parts of the site is the Browse tab, where you can discover content using keywords and filter by type, category, region, and date (past month, year, or custom date).

You can sign in to your ArcGIS account directly on the site. After signing in, you can use the search and filtering tools and begin authoring maps right away using Map Viewer or ArcGIS Pro.

#### Tips and best practices

- Sign in at the ArcGIS Living Atlas website to begin your work.
- Mark items of interest as favorites so you can find them again later.
- Remember that you can contribute content to ArcGIS Living Atlas and can also make corrections to basemaps.

- [Get started with ArcGIS Living Atlas of the World](https://learn.arcgis.com/en/projects/get-started-with-arcgis-living-atlas-of-the-world/) (Tutorial)
- [Make powerful maps using ArcGIS Living Atlas of the World](https://learn.arcgis.com/en/paths/using-living-atlas/) (Tutorial)

• [Ten ways to get the most out of ArcGIS Living Atlas](https://www.esri.com/arcgis-blog/products/arcgis-living-atlas/mapping/get-most-arcgis-living-atlas/) (Blog)

# ArcGIS Living Atlas apps

[ArcGIS Living Atlas apps](https://livingatlas.arcgis.com/en/apps/) can be used to visualize, analyze, and show ArcGIS Living Atlas content. The following apps allow you to author maps or download data:

- [World Imagery Wayback](https://livingatlas.arcgis.com/wayback/) offers a way to see ArcGIS Living Atlas archived world imagery and retrieve imagery at specific dates. This app is useful for selecting imagery and viewing change over time.
- [Historical Topo Map Explorer](https://livingatlas.arcgis.com/topomapexplorer/) allows you to browse topographic maps from the U.S. Geological Survey spanning 125 years. You can download and share the maps, or open them in a new web map.
- [Sentinel-2 Land Cover Explorer](https://livingatlas.arcgis.com/landcoverexplorer/) uses annual 10-meter resolution land use and land cover data that is presented in a web app for dynamic visual and statistical change analysis. You can download or use the data to author maps.
- [Landsat Explorer](https://livingatlas.arcgis.com/landsatexplorer) is an app for exploring Landsat imagery. The imagery is updated daily. Use this app to draw on Landsat's different bands to better explore the planet's geology, vegetation, agriculture, and cities. Additionally, access the entire Landsat archive to visualize how the earth's surface has changed over the last 40 years.
- [Esri Maps for Public Policy](https://livingatlas.arcgis.com/policy/browse/) is a collection of ArcGIS Living Atlas maps that have been chosen because they reveal important community facts. Use the app to view and share single maps or create collections of maps that can be shared with anyone. These maps are also ready to use throughout ArcGIS, in ArcGIS StoryMaps, ArcGIS Dashboards, ArcGIS Hub sites, and apps.
- [SSURGO Downloader](https://esri.maps.arcgis.com/apps/View/index.html?appid=cdc49bd63ea54dd2977f3f2853e07fff) allows you to retrieve ready-to-use project packages with more than 170 attributes derived from the Soil Survey Geographic Database (SSURGO) dataset.

- [Explore imagery using World Imagery Wayback](https://www.esri.com/arcgis-blog/products/arcgis-online/mapping/using-world-imagery-wayback/) (Blog)
- [Use World Imagery Wayback to create a custom basemap](https://www.esri.com/arcgis-blog/products/arcgis-online/mapping/wayback-custom-basemap/) (Blog)
- 5 [minutes with the Esri Maps for Public Policy site](https://www.esri.com/arcgis-blog/products/arcgis-living-atlas/decision-support/5-minutes-with-the-esri-maps-for-public-policy-site/) (Blog)

# Chapter 9: Turn data into information

*Create layers and author maps that transform your data.*

You can turn raw data into something more powerful and meaningful—actionable information—with a few considerations.

## Maps

In ArcGIS Online, you apply your tradecraft and skills in creating expressive and meaningful maps that help you share your geographic knowledge with others and communicate useful information. A map is more than the cartographic representation of information; it includes the entire experience of how viewers visualize, use, and experience your map, including the tools that can be applied to it. Proper map creation allows you to present information in an aesthetically pleasing and understandable way, with tools that enhance its information and purpose.

A map begins with a basemap—one that complements rather than competes with its layers. Esri provides a default basemap gallery, but you can customize the gallery to include custom basemaps.

Next are the layers, properly styled to make the meaning they carry self-evident. Smart mapping is a data-driven way to find styles and defaults that are appropriate for the data. Effects and blending can be used to further enhance visuals or apply focus to a subset of features.

Layer pop-ups are another way to create useful, creative, and meaningful displays of information. Finally, you can use the map in a variety of apps.

## Author maps

Map authoring is accomplished using Map Viewer or Scene Viewer to create 2D or 3D maps, respectively. When authoring maps, you will likely use content that's available in your organization and intended for reuse. If your organization has content marked as authoritative, you can filter for those layers or mark them as favorites.

ArcGIS Living Atlas is embedded in the authoring experience and offers authoritative layers that you can use.

There are five steps to authoring a map:

- 1. Choose a basemap.
- 2. Add layers.
- 3. Change style, and optionally, add effects and blending.
- 4. Configure pop-ups.
- 5. Save and share.

When finished, you can deliver the map in an app, dashboard, story, or experience.

## Basemaps

A basemap is the foundation of a map and should complement rather than compete with the map layers. Your organization includes a default set of basemaps from Esri, but you can extend the collection with custom basemaps.

You can customize the style of any Esri vector basemap, reorder the basemap layers, or author a custom basemap to add to your organization's gallery.

While the web mapping projection standard is Web Mercator Auxiliary Sphere (WMAS), basemaps in other projections are available in ArcGIS Living Atlas. In addition, you can author basemaps in WMAS or another projection to meet local standards. The basemap projection defines the map projection, and other content will be projected on the fly onto the basemap as necessary.

## Vector basemaps

Vector basemaps are the default for your organization's basemap gallery. Esri builds on the same vector base and adds a variety of fonts and styles to render the vectors in distinctive and unique ways.

Vector basemaps have several advantages over raster tile basemaps. Unlike raster tile layers, vector tile layers can adapt to the resolution of the device display, can be rotated, and can be restyled. Vector tiles have a smaller file size than raster tiles, which allows for faster map creation and better performance.

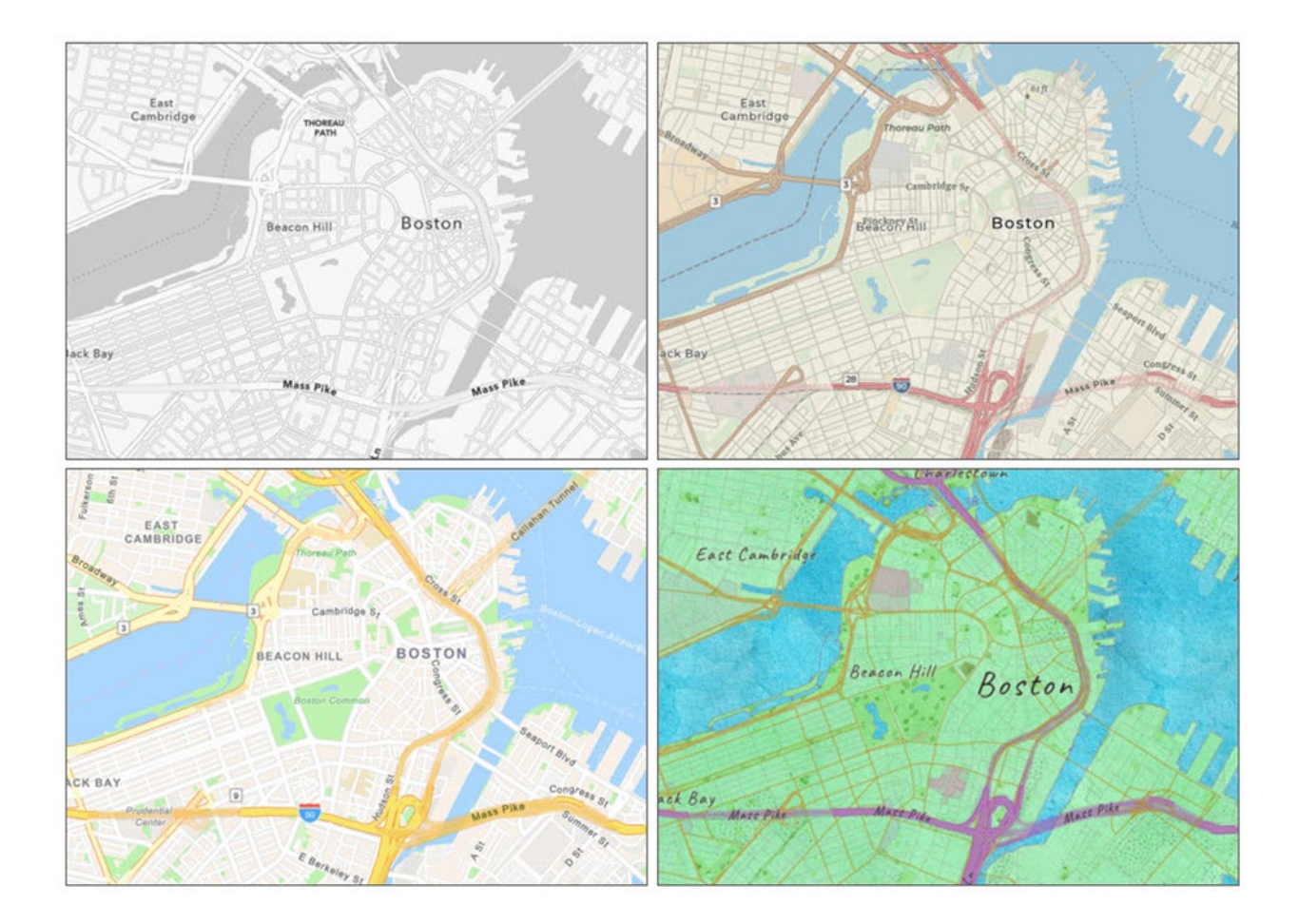

## Vector tile style editor

Vector tile layers send the geometry of features, as well as labels and sprites, to Map Viewer, along with a style of how they should be rendered. You can edit the style, changing colors and removing, using the Vector Tile Style Editor (VTSE) tool to create a custom vector basemap style that matches your brand and the type of app that you are building.

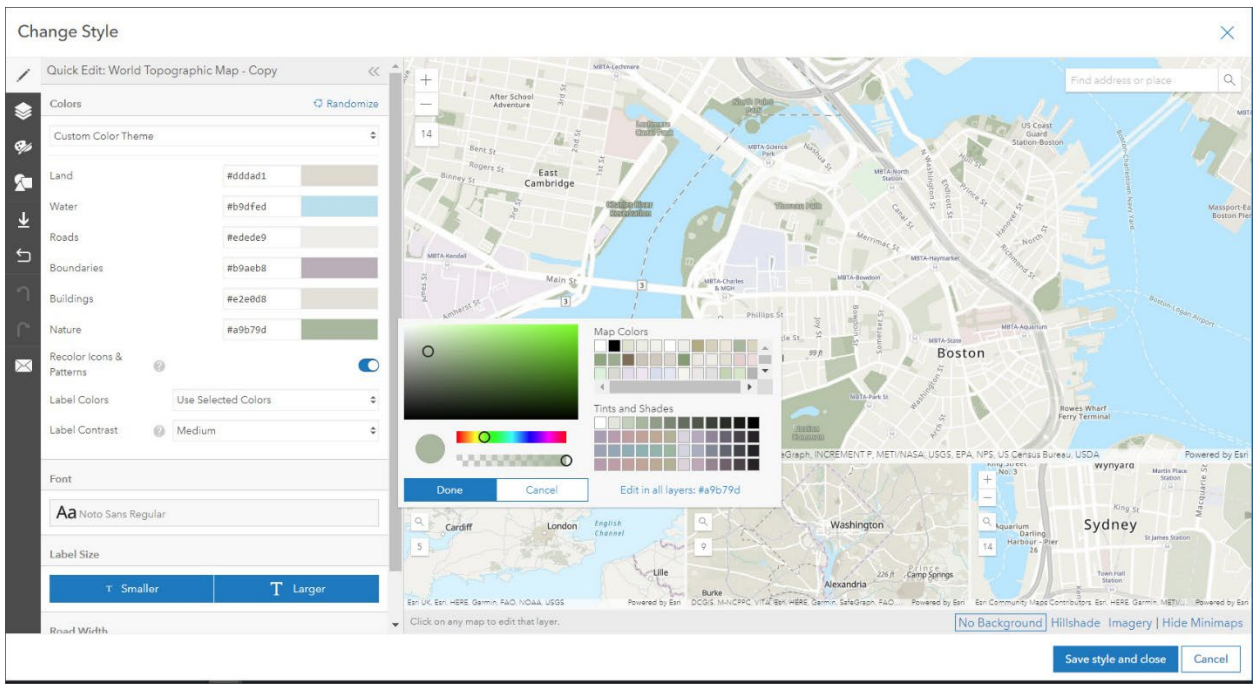

The VTSE also allows you to edit the style of any vector layer. Open it [as a separate](https://www.arcgis.com/apps/vtseditor/en/#/styles)  [app.](https://www.arcgis.com/apps/vtseditor/en/#/styles)

#### Tips and best practices

- Ensure that you are using Esri vector basemaps and that any older maps you have are using vector basemaps.
- Extend your basemap gallery by adding your own basemaps using a custom gallery.

- [Switch the basemap](https://doc.arcgis.com/en/arcgis-online/create-maps/choose-scene-basemap.htm) (Help)
- [Make your own map style](https://www.esri.com/arcgis-blog/products/arcgis-online/mapping/make-your-own-map-style/) (Blog)
- [Update vector tile layer style](https://doc.arcgis.com/en/arcgis-online/create-maps/update-vector-tile-style.htm) (Help)
- Introduction to [ArcGIS Vector Tile Style Editor](https://developers.arcgis.com/documentation/vector-tile-style-editor/) (Help)
- [Personalize your maps with custom basemap styles](https://learn.arcgis.com/en/paths/personalize-your-maps-with-custom-basemap-styles/) (Tutorial)

## Layers

When you author a map, you work with geographic data as layers. The layers drawn on top of the basemap are called operational layers. Layers can be of different types, such as feature layers, imagery layers, and so on. Depending on the layer type, you can change how a layer is rendered, change its style, use effects and blending, configure pop-ups, edit features, and perform analysis. For more information, see [Layers](https://doc.arcgis.com/en/arcgis-online/reference/layers.htm) (Help).

The visualization of layers is configured in the layer, but when added to a map, you can override the defaults and save the changes in the map.

Layers you add to a map can come from a variety of sources, such as shapefiles, .csv files, GeoJSON, and so on, which can be local files or stored in cloud drives such as Google Drive and Microsoft OneDrive.

You can add layers from your organization, from other organizations on ArcGIS Online, or from ArcGIS Living Atlas. If you have the appropriate privileges, you can also publish layers using ArcGIS Pro or ArcGIS Online. For more information, see [Publish hosted feature layers](https://doc.arcgis.com/en/arcgis-online/manage-data/publish-features.htm) (Help).

#### Feature layers and feature collections

When adding layers from files, such as .csv or Microsoft Excel files and if you have appropriate privileges, you can publish hosted feature layers to add to a map, or you can add the file and reference it in your map as a collection.

Hosted feature layers can be used in other maps, while feature collections are not available outside your map, so they cannot be reused in other maps. If you want your layers to be reusable, publish them as feature layers. For more information, see [Feature collections.](https://doc.arcgis.com/en/arcgis-online/reference/feature-layers.htm#GUID-304463C0-25BD-4FEA-8DD6-AD82F2C96B56)

#### Image layers

While image layers do not support smart mapping styles, there are many ways that you can manipulate multispectral or multitemporal image layers.

Many ArcGIS Living Atlas image layers support on-the-fly server-side renderers. To find them, click Processing templates on the Settings (light) toolbar. Multitemporal imagery can be filtered by date using Filter.

The example below shows Sentinel-2 imagery from ArcGIS Living Atlas in the same area in Australia. The first image shows the default renderer—Natural Color. Smoke obscures the details. The next image shows the use of the Short-wave Infrared renderer to remove the smoke and see the active burn area. The third image uses Normalized Burn Ratio to emphasize the burned areas as dark black.

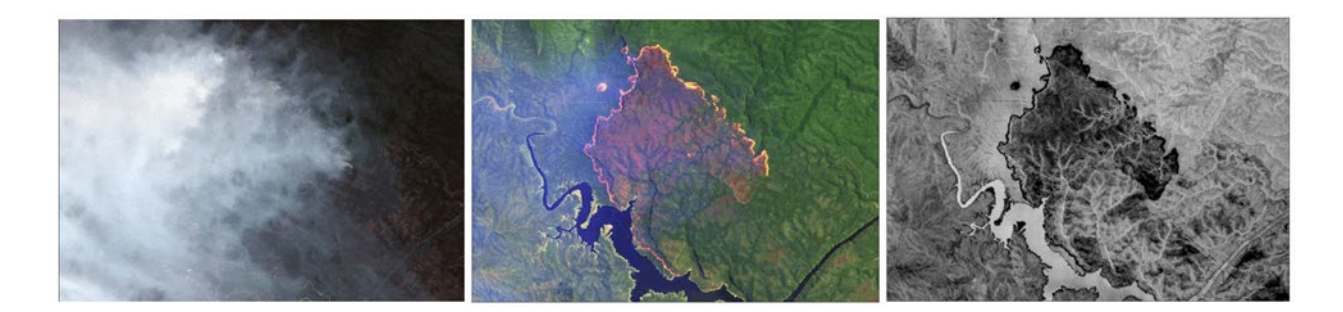

## Other layer types

For more information and details about other types of layers, see [Types of web layers](https://doc.arcgis.com/en/arcgis-online/reference/layers.htm#ESRI_SECTION1_362637590743430EAD86AFC931251C17) (Help).

# Crafting layer appearance

When you add layers to a map, you can configure how they appear. The appearance of the layer can use styles, effects, blending, transparency, scale dependencies, and more to achieve the desired results. Your goal should be to create an expressive display of information that is both visually appealing and intuitive.

## Smart mapping

Smart mapping uses a data-driven approach to help you make decisions about the best way to represent your data, allowing you to explore, understand, and find meaning using attractive thematic maps. For example, if the attribute you are mapping is an integer, ArcGIS Online will suggest using size to show the counts. If the attribute is a string, it will suggest types (unique symbols) to show the different categories of the data.

Smart mapping also allows you to map multiple related attributes together in one map, such as through relationship mapping or predominance mapping. For example, if you've chosen two attributes of the same type, it will suggest predominance, relationship, or size and color.

There are many data-driven smart mapping styles that can help you make beautiful and expressive maps. See the [Styles quick reference](https://doc.arcgis.com/en/arcgis-online/create-maps/apply-styles-mv.htm#ESRI_SECTION1_195BD40347774AEDAEC373A7A0898A80) for the styling options available for various types of data and some of the key questions you can answer using each style. For more information, see [Apply styles.](https://doc.arcgis.com/en/arcgis-online/create-maps/apply-styles-mv.htm)

## Aggregation

When you have a large number of points, aggregation capabilities, such as clustering and binning, are useful to make the data more meaningful.

Clusters are represented by proportionally sized symbols based on the number of features in each cluster. For more information, see [Configure clustering.](https://doc.arcgis.com/en/arcgis-online/create-maps/configure-clustering-mv.htm)

Binning can be used to aggregate features into summary polygons called a bin. Each bin represents all features within its boundaries and are of uniform size and area. For more information, see [Configure binning.](https://doc.arcgis.com/en/arcgis-online/create-maps/configure-binning.htm)

## **Effects**

Use effects to apply eye-catching visualizations to layers. Effects can be applied to all features in a layer or to a subset of features based on filters. See [Effects](https://doc.arcgis.com/en/arcgis-online/create-maps/use-effects.htm#ESRI_SECTION1_245A7F3BF432455E8244AC934A917FF3) to view a table listing whole layer and feature-specific effects.

Each effect has different settings you can use to fine-tune the results. Multiple effects can also be applied to a layer. For more information, see [Use effects.](https://doc.arcgis.com/en/arcgis-online/create-maps/use-effects.htm)

## Blending

Blending is a way to control how overlapping layers look in a map. For example, if your map has geology on top of terrain, you can adjust the transparency of the geology layer to see the terrain. However, transparency is applied to the entire layer uniformly, and too much transparency may make the geology look washed out.

By applying blend modes, you have greater control over the appearance by controlling pixel-by-pixel how the overlapping layers blend together. Using various blend modes, you can, for example, target changes to only the lighter pixels but keep the dark pixels unaffected, shift colors using a tonal wash or tint but keep the text labels unaffected, or blend the textures from one layer into another.

See [Blend modes](https://doc.arcgis.com/en/arcgis-online/create-maps/use-blend-modes-mv.htm#ESRI_SECTION1_2F1E5CC86B7140FD8F9C7572985538AE) to view a table of all modes and how they work. For more information, see [Use blend modes.](https://doc.arcgis.com/en/arcgis-online/create-maps/use-blend-modes-mv.htm)

## Examples

Examples of how the techniques described above can be applied effectively can be viewed at [Esri Maps for Public Policy.](https://livingatlas.arcgis.com/policy/browse/) Find a layer of interest, and click View to see the map. Click the layer title to view the item details, and open the layer in Map Viewer to examine how styles, effects, blending, and other techniques have been applied.

## Tips and best practices

- Consider the information you want to map. What is your map's purpose, and what is the best way to display that information?
- Experiment. Even if ArcGIS Online suggests a mapping style, you still have control as the map author to choose the style and the settings.
- Be creative. Styles, effects, and blend modes can be combined to achieve stunning results. Use group layers to isolate how blending is applied.
- Find maps you like, and decompile how they were crafted.
- When finished, click **Save Layer** so your changes will be preserved on the layer for others to use, not just in your map.

#### Learn more

- [Get started with Map Viewer effects](https://www.youtube.com/playlist?list=PLGZUzt4E4O2LL1-bpuy_5dz9bMV-m67yJ) (YouTube)
- [Effects in Map Viewer](https://www.esri.com/arcgis-blog/products/arcgis-online/mapping/layer-effects-in-new-map-viewer/) (Blog)
- [Enhancing imagery basemaps with layer effects](https://www.esri.com/arcgis-blog/products/arcgis-online/mapping/imagery-with-layer-effects/) (Blog)
- [Effects and vector basemaps](https://www.esri.com/arcgis-blog/products/arcgis-online/mapping/effects-vector-basemaps/) (Blog)

#### *Copyright © 2024 Esri. All rights reserved.* 63

• [Aggregation, binning, and clustering](https://www.esri.com/arcgis-blog/products/arcgis-online/mapping/aggregation-o-rama/) (Blog)

# Layer pop-ups

In too many maps, a default pop-up contains a simple list of meaningless fields and values. However, layer pop-ups are an essential and important part of crafting the complete map information experience. Pop-ups can transform an otherwise dull list of attributes into a meaningful display of intuitive and engaging information for your audience.

At a minimum, you should configure [the attributes.](https://doc.arcgis.com/en/arcgis-online/create-maps/configure-pop-ups-mv.htm#ESRI_SECTION1_204CE04C949142D188BC1C5105D19496) Remove the attributes that don't make sense (such as FID), and edit attribute names to remove all caps or rename them to make them more viewer friendly. Also, format numeric attributes; adjust the number of decimal places and decide if 1,000 separators are needed.

Beyond the basics, pop-ups are configured by assembling content elements, or blocks. These are fields list, chart, image, text, and ArcGIS Arcade. If the layer has related tables, related table elements will also be available to configure the pop-up. Pop-ups can also include feature attachments, links to external resources, videos, and [Arcade expressions.](https://doc.arcgis.com/en/arcgis-online/create-maps/configure-pop-ups-mv.htm#ESRI_SECTION1_BE0D1CA2E46742F18E7D442FB2E0F47D)

## Tips and best practices

- Regardless of how you craft the pop-up, configure the fields first.
- Use Arcade to format attribute values and color dynamically, turn abbreviations into plain text, and resolve all caps.
- After configuring pop-ups for new layers, click Save so your changes will be preserved with the layer, not just in your map.

- [View pop-ups](https://doc.arcgis.com/en/arcgis-online/get-started/view-pop-ups-mv.htm) (Help)
- [Configure pop-ups](https://doc.arcgis.com/en/arcgis-online/create-maps/configure-pop-ups-mv.htm) (Help)
- [Pop-ups: the essentials](https://www.esri.com/arcgis-blog/products/arcgis-online/mapping/configure-pop-ups-basics/) (Blog)
- [Pop-ups: text element essentials](https://www.esri.com/arcgis-blog/products/arcgis-online/mapping/configure-pop-ups-custom-attribute-display/) (Blog)
- [Pop-ups: chart element essentials](https://www.esri.com/arcgis-blog/products/arcgis-online/mapping/configure-pop-ups-charts/) (Blog)
- [Pop-ups: Arcade essentials](https://www.esri.com/arcgis-blog/products/arcgis-online/mapping/pop-ups-arcade-essentials/) (Blog)

# Save layers

If you have privileges to create content, you can save some types of layers as new items in My Content. If you are the owner of the hosted feature, you can save the styling, pop-ups, and other settings to the original layer. A newly published layer shows the default pop-up, style, and other settings.

After you style and configure the layer, click **Save** to save your changes. This stores the configurations with the layer, making it ready to use by others. Copy a layer in a map when you want to configure the properties of the layer in different ways.

Saved layers can be overridden by map authors if needed, but a well-crafted layer becomes a building block for others to use.

## Tips and best practices

- Avoid sharing unconfigured layers.
- Think of layers as building blocks and craft them accordingly.
- New, empty feature layers can be created from an existing template, by defining a custom template, or from an existing feature layer.

- [Copy and save layers](https://doc.arcgis.com/en/arcgis-online/reference/copy-save-layers.htm) (Help)
- [Save and duplicate layers](https://doc.arcgis.com/en/arcgis-online/create-maps/duplicate-save-layers.htm) (Help)

# Chapter 10: Work with hosted feature layers

*Publish your data, use filters and tables, and create views.*

As a publisher in your organization, you can publish hosted features layers from multiple sources. Use filters and tables and create views to use them to their fullest.

# Publish layers

You can publish data as hosted feature layers directly in ArcGIS Online. When you do this, ArcGIS Online hosts the layers and the data that populates them. Web, desktop, and mobile apps can access your hosted layers from anywhere on the internet if you allow it. Many sources can be used to publish hosted feature layers, including cloud sources such as Google Drive and Microsoft OneDrive.

Hosted feature layers are published layers. When you add features directly to a map, a feature collection is created that does not have all the capabilities supported by hosted feature layers. Feature layers are available to anyone you have shared with and can be used in multiple maps. Feature collections are only available in the map you've authored.

Feature layers support querying, styling (smart mapping), pop-ups, and editing. Hosted feature layers are most appropriate for visualizing data on top of basemaps. After you have styled the layer and configured pop-ups, click Save Layer to save your changes. The next time you or others use the layer, it will be configured. See Chapter 9: Turn data into information above for more details.

You can update or overwrite hosted feature layers by adding the source again. If the layer has large numbers of features or complex lines or polygons, you can increase performance using layer optimization settings.

## Tips and best practices

Understand and consider the difference between feature layers and feature collections.

- Click Save on the layer after publishing and configuring hosted feature layers to create ready-to-use operational layers.
- If the layer has been updated (or edited) and features have been added outside the initial extent, rebuild the spatial index to improve performance.

- [Publish hosted feature layers](https://doc.arcgis.com/en/arcgis-online/manage-data/publish-features.htm) (Help)
- [Manage hosted feature layers](https://doc.arcgis.com/en/arcgis-online/manage-data/manage-hosted-feature-layers.htm) (Help)
- [Optimize drawing of complex lines and polygons](https://doc.arcgis.com/en/arcgis-online/manage-data/manage-hosted-feature-layers.htm#ESRI_SECTION1_736A1F3329BB46069CF1B62393705C4C) (Help)

# Editable feature layers

As the owner of a hosted feature layer or an organization administrator, you can decide who has edit access to your feature layer data. You can control that access through a combination of hosted feature layer views, editing settings, and sharing properties.

The feature layer owner (or administrator) decides the who, what, and how features and their attributes can be edited. Any changes made to a feature layer are automatically visible in any other map or app where the layer is used.

The publisher of the feature layer or the administrator decides whether a feature layer is editable and sets an editing level. Editing levels determine whether you can add features, delete features, update feature attributes only, or update feature geometry and who can perform these tasks.

If an editable feature layer is shared publicly, anyone with access to it can edit it even if they don't sign in to your organization. This can be controlled using the **Public data** collection setting or by creating read-only views on editable feature layers. A public data collection badge will be displayed with the item when this setting is used.

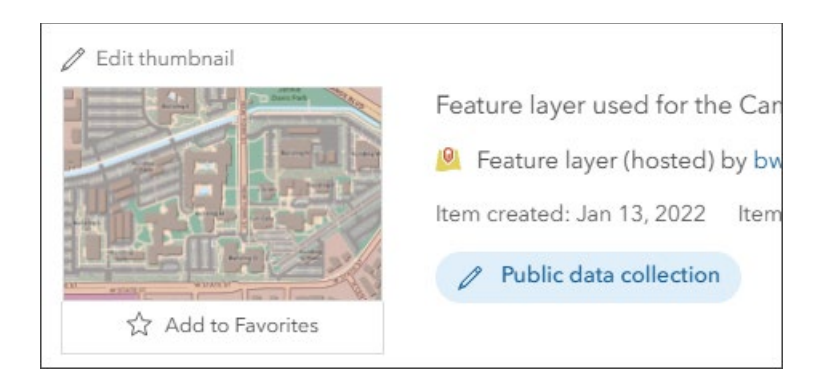

• [Data access and editing](https://doc.arcgis.com/en/arcgis-online/manage-data/data-access-and-editing.htm) (Help)

# **Filters**

A filter presents a focused view of a feature layer in a map. By limiting the visibility of features in a layer, you can reveal what's important. For example, you can create a filter on a crime layer so only arson fires are displayed. You can also apply multiple expressions. For example, you can create a filter that shows only arsons that occurred on weekends.

Click the Filter button on the Settings (light) toolbar to open the Filter window and construct the filter.

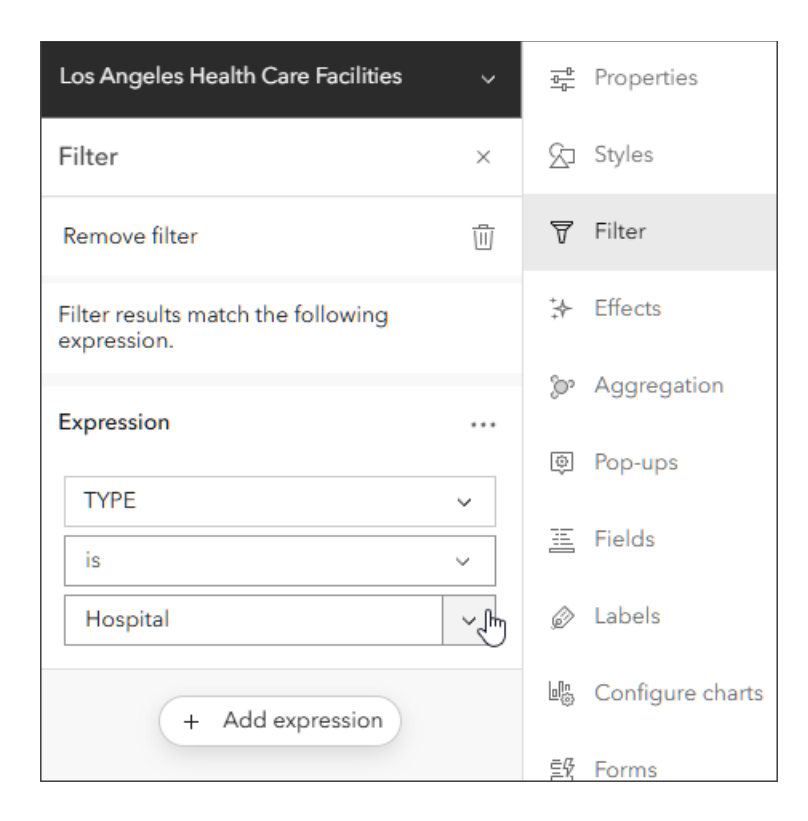

## Tips and best practices

- Keep the number of filters to a minimum. If many filters are needed, consider views instead.
- The Interactive Legend configurable app allows you to filter on the attribute that you symbolized.

#### Learn more

- [Apply filters](https://doc.arcgis.com/en/arcgis-online/create-maps/apply-filters-mv.htm) (Help)
- [Use expression sets](https://doc.arcgis.com/en/arcgis-online/create-maps/apply-filters-mv.htm#ESRI_SECTION1_3426232199CF4530A51E0DD5ECFA2F3C) (Help)

## Views

Views allow you to create derivative, live-linked hosted feature layers based on the original. Views can be shared, styled, or edited in different ways. View features are automatically updated when the original feature layer is updated.

*Copyright © 2024 Esri. All rights reserved.* 69

Using views, you can control editing and access. For example, the original feature layer may be editable by members of your organization, but you can create read-only views for public viewing of the same data. You can also style views differently and control the attributes that are displayed.

Only the owner of a hosted feature layer can create a hosted feature layer view from the original layer.

## Tips and best practices

- Views are an excellent way of presenting and controlling access for different audiences.
- Views simplify data management and access considerations.

#### Learn more

- [Create hosted feature layer views](https://doc.arcgis.com/en/arcgis-online/manage-data/create-hosted-views.htm) (Help)
- [Getting started with hosted feature layer views](https://www.esri.com/arcgis-blog/products/data-management/mapping/getting-started-with-hosted-feature-layer-views/) (Blog)
- [Hosted Feature Layer Views –](https://www.arcgis.com/apps/Cascade/index.html?appid=1884d94a00074098add274c84c8209e2) A practical example (Story)

# Tables

To visualize information about features in a layer, you can display an interactive table at the bottom of the map in Map Viewer or on the Data tab of the feature layer's item page. A tabular view of the data can be a quick way to analyze information and start making decisions.

You can sort, resize, reorder, and hide data, as well as select specific attributes to appear on the map. If you have privileges to edit the layer, you can edit or delete attribute values and attach additional related photos and files.

If you own the layer, you can perform bulk editing operations, such as calculating field values and appending data. As the layer owner, you can also change the types of information stored in the layer by adding and deleting fields.

#### *Copyright © 2024 Esri. All rights reserved.* 70

- [Show tables](https://doc.arcgis.com/en/arcgis-online/manage-data/show-tables-mv.htm) (Help)
- [Edit tables](https://doc.arcgis.com/en/arcgis-online/manage-data/edit-tables-mv.htm) (Help)
- [Manage data](https://learn.arcgis.com/en/projects/manage-data/arcgis-online/) (Tutorial)

# Chapter 11: Perform analysis

*Enrich your content and perform essential analytic tasks.*

The analysis tools in ArcGIS Online represent the most useful and used tools that can be applied to any workflow. To use analysis tools, you must have the appropriate privileges.

# Analysis tools

In ArcGIS Online Map Viewer, analysis tools are organized into categories. Vector analysis tools are available with the appropriate privileges, and when licensed for ArcGIS Image for ArcGIS Online, additional raster tools are available.

Click the Analysis button on the Settings (light) toolbar to open the analysis tool pane and view available categories. Open a category to view the tools grouped within it.

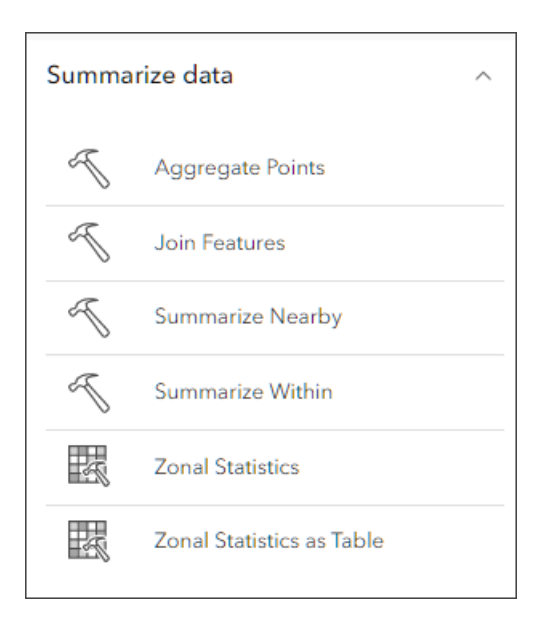

Click any analysis tool to open the configuration pane. Fill in the options and run the tool. The analysis runs in the background, so you can continue working as the analysis completes. When completed, the new analysis layer will appear in your map.
After completion, the analysis history is saved. Open the tool from its history to rerun the analysis with different parameters or layers. The history is saved with the map, so can be rerun later or can be run by others you share the map with.

The use of analysis tools consumes credits. Click **Estimate credits** to learn more about the number of credits consumed to perform the operation. To minimize unneeded credit consumption, use filters and the map extent to reduce the number of features used in the analysis, thereby reducing the credits consumed.

Administrators can set credit limits for members by using credit budgeting and allocation tools. In addition, administrators have reporting tools to monitor credit consumption by members and by task.

### Tips and best practices

- Preview credit consumption before running analysis tools.
- Use the map extent to limit the features used in the analysis.
- Set credit limits using credit budgeting and allocation tools.
- Complete the item details if you save the layer since analysis creates new layers.

#### Learn more

- [Get started performing analysis](https://doc.arcgis.com/en/arcgis-online/get-started/get-started-with-analysis.htm) (Help)
- [Perform analysis](https://doc.arcgis.com/en/arcgis-online/analyze/perform-analysis-mv.htm) (Help)
- [Use the analysis tools](https://doc.arcgis.com/en/arcgis-online/analyze/use-analysis-tools.htm) (Help)
- [Configure credits](https://doc.arcgis.com/en/arcgis-online/administer/configure-credits.htm) (Help)
- [Tips for managing credits consumed by analysis tools](https://www.esri.com/arcgis-blog/products/arcgis-online/mapping/tips-for-managing-credits-consumed-by-analysis-tools/) (Blog)
- [Solve a spatial problem using ArcGIS Online](https://learn.arcgis.com/en/projects/solve-a-spatial-problem/arcgis-online/) (Tutorial)

# Chapter 12: Create apps from maps

*Use apps, dashboards, stories, and more.*

Just as you display your work from spreadsheets in polished reports for your boss and your team, you can display your maps in the form of polished web apps. Using Instant Apps and app builders, you can present your maps in focused and interactive ways for your audience.

### Create an app

You can create a web app with a map using ArcGIS Instant Apps, ArcGIS Dashboards, ArcGIS StoryMaps, or ArcGIS Experience Builder.

Each of these apps offers differing functionality and capabilities. Choose an app template from the Instant Apps home page, or open Dashboards, ArcGIS StoryMaps, or Experience Builder. These can be opened from Map Viewer or from the item pages.

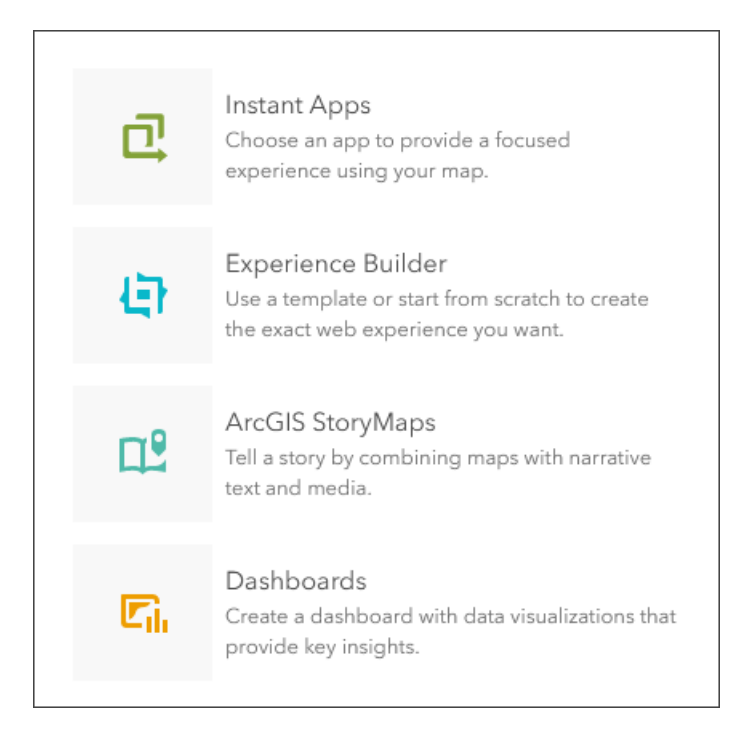

# ArcGIS Instant Apps

ArcGIS Instant Apps allows you to create and share interactive web apps in ArcGIS Online. Based on your goals and your audience, select from a variety of app templates using the gallery. Instant Apps transforms a map to an interactive app—no coding required. Instant Apps includes express setup options to streamline configuration, but you can switch to a more detailed, full setup option if needed.

Instant Apps is also available for group-based content.

### Tips and best practices

- Use Preview, one of the options on the app card in the gallery, to get an idea of how the app looks and how it will work with your map.
- Try some of the different configurable apps to see what works best with your map and how you envision viewers using it.
- Use MyApps in the gallery to copy existing apps to insert a new map and quickly make derivatives using existing configurations.

### Learn more

- [Create apps from maps](https://doc.arcgis.com/en/arcgis-online/create-maps/create-map-apps.htm) (Help)
- [Create apps from groups](https://doc.arcgis.com/en/arcgis-online/create-maps/create-gallery-apps.htm) (Help)
- [ArcGIS Instant Apps](https://doc.arcgis.com/en/instant-apps/latest/get-started/about-instant-apps.htm) (Help)

## Other configurable apps

ArcGIS Instant Apps templates are part of a larger collection of configurable app templates. While Instant Apps templates are built on the latest ArcGIS Maps SDK for JavaScript API (4.x), other configurable apps are not. This means that newer capabilities in Map Viewer (built on JSAPI 4.x) will not be supported.

The entire configurable apps gallery (which includes Instant Apps) is accessible from your map item pages. Click Create Web App and choose Configurable Apps.

Configurable Apps  $\rightarrow$ Q Create an app by selecting a focused template and configuring its properties. վայ

For more information, and a complete listing of all configurable apps, see [Choose an](https://doc.arcgis.com/en/arcgis-online/create-maps/choose-configurable-app.htm)  [ArcGIS Configurable Apps template.](https://doc.arcgis.com/en/arcgis-online/create-maps/choose-configurable-app.htm)

## ArcGIS Web AppBuilder

ArcGIS Web AppBuilder is an intuitive what-you-see-is-what-you-get (WYSIWYG) app that allows you to build 2D and 3D web apps without writing code. Choose a theme, add widgets, and configure them.

Because it is a JavaScript 3.x API app, Web AppBuilder will be retired. Use ArcGIS Experience Builder instead.

#### Learn more

- [What is ArcGIS Web AppBuilder?](https://doc.arcgis.com/en/web-appbuilder/create-apps/what-is-web-appbuilder.htm) (Help)
- [ArcGIS Web AppBuilder roadmap for retirement](https://www.esri.com/arcgis-blog/products/web-appbuilder/announcements/arcgis-web-appbuilder-roadmap-for-retirement/) (Blog)

## ArcGIS Dashboards

A dashboard is a view of geographic information and data that allows you to monitor events, make decisions, inform others, and see trends. Dashboards display multiple visualizations that work together on a single screen. They offer a comprehensive view of your data and provide key insights for at-a-glance decision-making.

A dashboard is created by selecting elements and placing them on the dashboard canvas. Use settings to configure the elements and use actions to link elements together.

## Tips and best practices

- Consider whether the dashboard will be primarily used on mobile devices or in browsers, and design accordingly.
- Omit irrelevant information.
- Keep the layout simple.

#### Learn more

- [What is a dashboard](https://doc.arcgis.com/en/dashboards/get-started/what-is-a-dashboard.htm) (Help)
- [Create a dashboard](https://doc.arcgis.com/en/dashboards/get-started/create-a-dashboard.htm) (Help)
- [Create your first dashboard using ArcGIS Dashboards](https://www.esri.com/arcgis-blog/products/ops-dashboard/mapping/create-first-arcgis-dashboards/) (ArcGIS Blog)
- [Dashboard mobile views](https://doc.arcgis.com/en/dashboards/latest/reference/dashboards-on-your-smartphone.htm) (Help)

# ArcGIS StoryMaps

ArcGIS StoryMaps allows you to use maps and media to tell stories that inform and inspire. ArcGIS StoryMaps uses a single builder through which you select blocks to hold text, media, maps, and apps in your story. ArcGIS web maps can be added to any story, or you can create an express map without leaving the story builder.

ArcGIS StoryMaps collections can be used to quickly group together stories and share or present them as a cohesive, navigable set. Collections can also be used to group any ArcGIS items together, so are valuable for organizing and presenting other types of content.

ArcGIS StoryMaps briefings are used to create presentation-style stories using a slidebased experience.

## Tips and best practices

- Use the Design panel to try different themes or create a theme that aligns with your organization's branding colors. You can also upload a logo.
- The subtitle of your story will automatically be the summary in the story's item details page. This will also be the text that is displayed when your story is shared on social media.

### Learn more

- [What is ArcGIS StoryMaps?](https://doc.arcgis.com/en/arcgis-storymaps/get-started/what-is-arcgis-storymaps.htm) (Help)
- [Create your first collection](https://doc.arcgis.com/en/arcgis-storymaps/get-started/create-your-first-collection.htm) (Help)
- [ArcGIS StoryMaps overview](https://www.esri.com/en-us/arcgis/products/arcgis-storymaps/overview) (Website)
- [ArcGIS StoryMaps resources](https://www.esri.com/en-us/arcgis/products/arcgis-storymaps/resources) (Website)
- [Get started with ArcGIS StoryMaps](https://learn.arcgis.com/en/projects/share-the-story-of-an-expedition/) (Tutorial)
- [Create and publish your first briefing](https://doc.arcgis.com/en/arcgis-storymaps/get-started/author-and-publish-your-first-briefing.htm) (Help)

## ArcGIS Experience Builder

Use ArcGIS Experience Builder to build modern web apps and web pages without writing any code. Start from scratch or choose from an extensive library of customizable templates. You can add advanced functionality with widgets that you can drag, drop, and configure. Experience Builder offers a variety of layout options to build any web experience for any purpose.

## Tips and best practices

- Explore the various templates before you start building your experience.
- You can customize your experience for various devices.

#### Learn more

- [Get started with ArcGIS Experience Builder: Foldable template](https://www.esri.com/arcgis-blog/products/experience-builder/mapping/get-started-experience-builder-foldable/) (Blog)
- [Get started with ArcGIS Experience Builder: sync 2D and 3D maps](https://www.esri.com/arcgis-blog/products/experience-builder/mapping/get-started-experience-builder-sync-maps/) (Blog)
- [Get started with ArcGIS Experience Builder -](https://www.esri.com/arcgis-blog/products/experience-builder/mapping/get-started-experience-builder-gallery/) Gallery template (Blog)
- [Try ArcGIS Experience Builder](https://learn.arcgis.com/en/paths/try-arcgis-experience-builder/) (Tutorial)

## Apps for collections of things

A group is a collection of maps, apps, and other item types usually related to a specific area of interest. You can create groups to organize your items.

Group-based gallery apps are configurable apps that can be used to display and interact with group content.

Other apps can be used for displaying collections, including ArcGIS StoryMaps collections, ArcGIS Hub sites, and ArcGIS Experience Builder galleries.

#### Learn more

- [Create apps from groups](https://doc.arcgis.com/en/arcgis-online/create-maps/create-gallery-apps.htm) (Help)
- [Create your first collection](https://doc.arcgis.com/en/arcgis-storymaps/get-started/create-your-first-collection.htm) (Help)
- [From groups to gallery apps](https://www.esri.com/arcgis-blog/products/arcgis-online/mapping/from-groups-to-gallery-apps/) (Blog)

# Chapter 13: Keep moving forward

*Apps and tools help your organization grow.*

ArcGIS Online includes a full range of administrative and reporting tools to effectively manage your organization and its members. It also includes the [ArcGIS Online Health](https://status.arcgis.com/)  [Dashboard,](https://status.arcgis.com/) which provides information about the overall status of the entire ArcGIS Online system. Each offers an RSS feed subscription to alert you of any changes.

## Administration tools

ArcGIS Online administration tools allow organization administrators to invite and manage members and manage licenses, user types, and user roles. Member content can also be viewed and transferred to other members.

In addition, the organization status can be viewed showing credit consumption, types of content, sharing summary, member activity, and group activity.

Reports can also be created and saved to run again in the future. Report results can be saved for future reference.

## Tips and best practices

- Make monitoring your organization and member activities a regular event.
- Create reports that help you achieve your monitoring goals.

#### Learn more

- [Manage members](https://doc.arcgis.com/en/arcgis-online/administer/manage-members.htm) (Help)
- [View and report status](https://doc.arcgis.com/en/arcgis-online/administer/view-status.htm) (Help)
- [Best practices for organization maintenance](https://doc.arcgis.com/en/arcgis-online/reference/best-practices-maintenance.htm) (Help)
- [Time-saving tips for managing members in ArcGIS Online](https://www.esri.com/arcgis-blog/products/arcgis-online/administration/time-saving-tips-for-managing-members-in-arcgis-online/) (ArcGIS Blog)

## ArcGIS Notebooks

While generally used for analysis and machine learning tasks, ArcGIS Notebooks also allows you to use the content management and GIS administration tools of ArcGIS API for Python to automate routine workflows and tasks.

For example, as an administrator, you can run notebooks to clean up items, notify web map authors of broken links or insecure URLs, delete inactive users, manage and allocate credits, and more.

The [sample notebooks gallery](https://doc.arcgis.com/en/arcgis-online/get-started/about-sample-notebooks.htm) includes scripts supporting administrative workflows, which you can modify to suit your specific needs. You can also create notebooks to automate administration in your organization.

ArcGIS Notebooks is offered in several versions: Standard, Advanced, and Advanced with GPU. Standard includes ArcGIS API for Python and open-source Python libraries, which are ideal for administrative tasks, data engineering, and light analytics.

# ArcGIS Online Security Advisor

[ArcGIS Online Security Advisor](https://desb9z4fk5fbl.cloudfront.net/login) provides monitoring and reporting of potential site security and compliance issues. It's available at the [ArcGIS Trust Center,](https://trust.arcgis.com/en/) a resource for security, privacy, and compliance information.

# ArcGIS Marketplace

[ArcGIS Marketplace](https://www.esri.com/en-us/arcgis-marketplace/overview) has data, apps, and utilities that can help you keep your organization moving forward. Some of what you will find is subscription based, but there are plenty of free tools as well. For example, [GeoJobe](https://www.esri.com/en-us/arcgis-marketplace/products?q=geojobe) offers both free and subscription tools to help you manage your organization.

## ArcGIS Online Assistant

[ArcGIS Online Assistant](https://assistant.esri-ps.com/) assists with a variety of duties and item maintenance.

#### **Copyright © 2024 Esri. All rights reserved.** 81

With ArcGIS Online Assistant, you can do the following:

- Search for and copy content from one organization to another.
- View and edit the underlying JSON for any item.
- View tags.
- Update and modify service URLs in web maps and registered applications.
- View item statistics.

Created by Esri solution engineers, ArcGIS Online Assistant is unsupported but widely used. The source can also be accessed [on GitHub.](https://github.com/Esri/ago-assistant)

## Stay informed

A key to keeping your organization running smoothly is to stay informed of changes and new products and capabilities. ArcGIS Online can be a rapidly changing landscape, so it beneficial to stay aware of useful resources.

Resources to help keep you informed include the following:

- [ArcGIS Online blogs](https://www.esri.com/arcgis-blog/arcgis-online/) / [ArcGIS blog](https://www.esri.com/arcgis-blog/overview/)
- [ArcGIS Online Esri Community](https://community.esri.com/t5/arcgis-online/ct-p/arcgis-online)
- [ArcGIS Online News](https://www.esri.com/en-us/arcgis/products/arcgis-online/news)
- *[ArcWatch](https://www.esri.com/about/newsroom/arcwatch/)* and *[ArcUser](https://www.esri.com/about/newsroom/arcuser/)* magazines
- [Esri events](https://www.esri.com/en-us/about/events/index/overview)
- [Esri contacts](https://www.esri.com/en-us/contact)
- [ArcGIS Online support knowledge base](https://support.esri.com/en/Products/Online/arcgis-online/arcgis-online/Current#knowledge-base)
- [ArcGIS Living Atlas](https://livingatlas.arcgis.com/en/home/)